# **KODAK RVG 6500 System and KODAK RVG 6500 IPS System**

User & Installation Guide

# Notice

The User & Installation Guide for the KODAK RVG 6500 System includes information on the installation of the device as well as its usage. We recommend that you thoroughly familiarize yourself with this Guide in order to make the most effective use of your system.

The KODAK RVG 6500 System, wireless digital intra-oral X-ray system, is intended to produce an image of the dental area at the direction of dentists, oral surgeons and orthodontists for x-ray imaging of the dento-maxillo-facial area.

The KODAK RVG 6500 IPS System, in addition, provides the Intelligent Positioning System (IPS) to enable the dentist prior to acquisition to correctly align the X-ray beam to the RVG sensor.

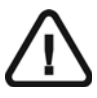

**WARNING: We recommend that you consult the "Safety, Regulatory and the Technical Specification User Guide" before using the KODAK RVG 6500 Systems.**

All rights reserved. iPhone®, iPod® are trademarks or registered trademarks of Apple Inc.

No part of this Guide may be reproduced without the express permission of Carestream Health, Inc.

U.S. Federal law restricts this device to sale by or on the order of a dentist or physician.

This document is originally written in English.

Manual Name: *KODAK RVG 6500 System User and Installation Guide* Part Number: SM728 Revision Number: 01 Print Date: 10/2009

In this Guide, all trademarks and registered trademarks are the property of their respective holders. The Brand names and logos reproduced in this Guide are copyright. KODAK is a trademark of KODAK used under Licence. KODAK RVG 6500 System, complies with Directive 93/42/CEE relating to medical equipment.

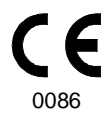

#### **Manufacturer**

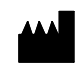

Carestream Health, Inc. 150 Verona Street Rochester NY 14 608

#### **Authorized Representative in the European Community**

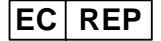

**TROPHY** 

4, Rue F. Pelloutier, Croissy-Beaubourg 77435 Marne la Vallée Cedex 2, France

# **Contents**

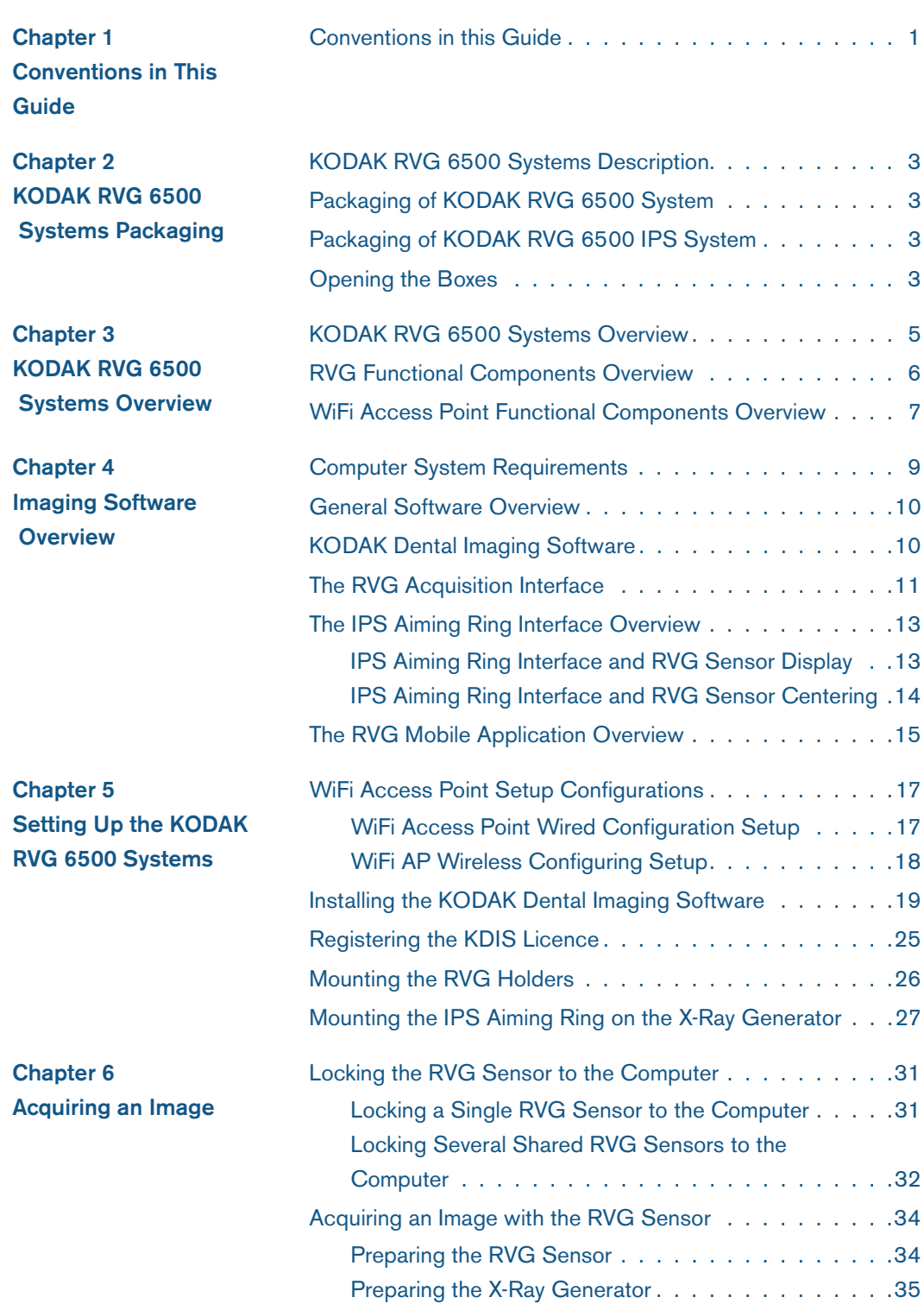

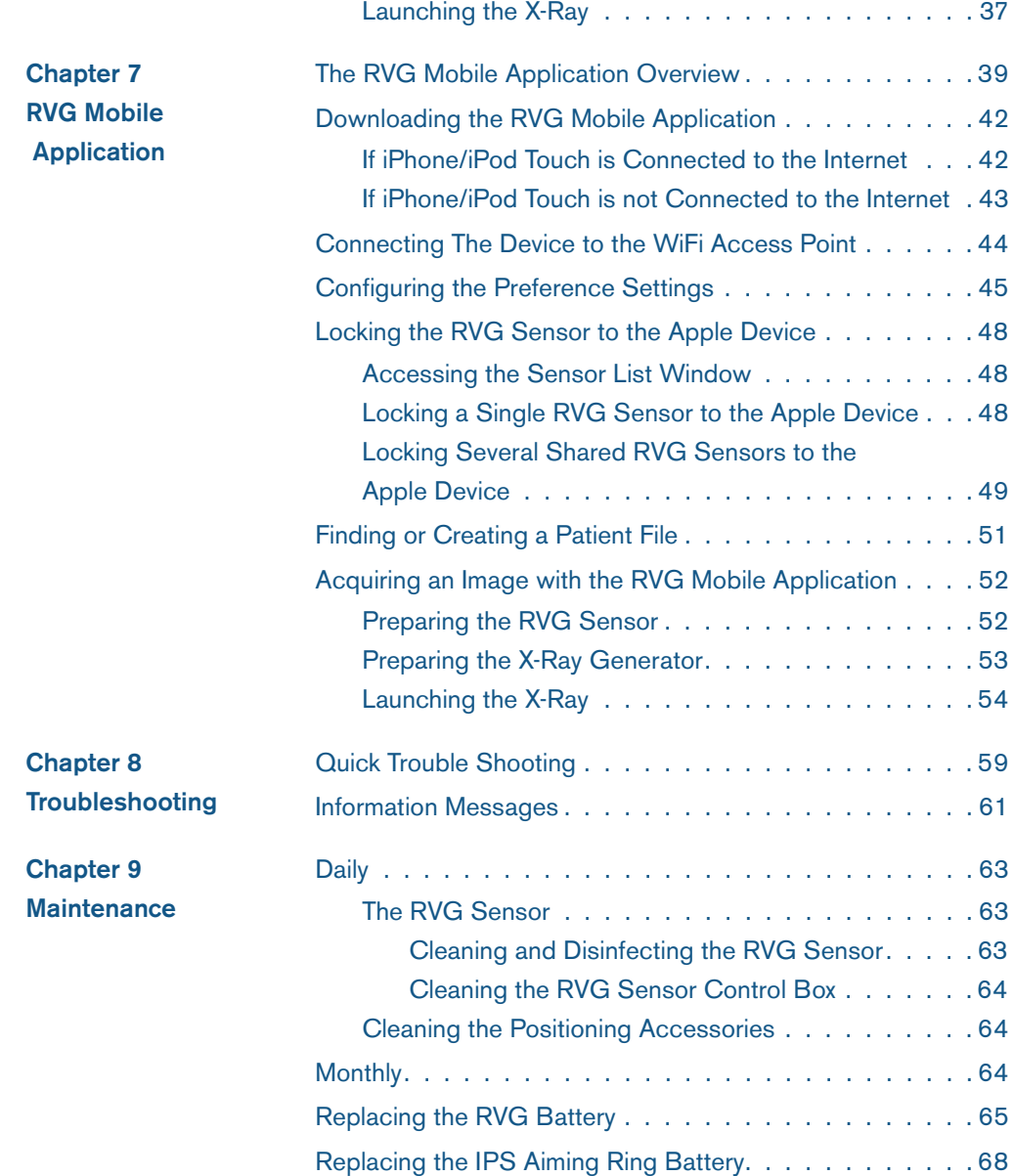

# <span id="page-4-0"></span>**1 Conventions in This Guide**

# <span id="page-4-1"></span>**Conventions in this Guide**

The following special messages emphasize information or indicate potential risk to personnel or equipment:

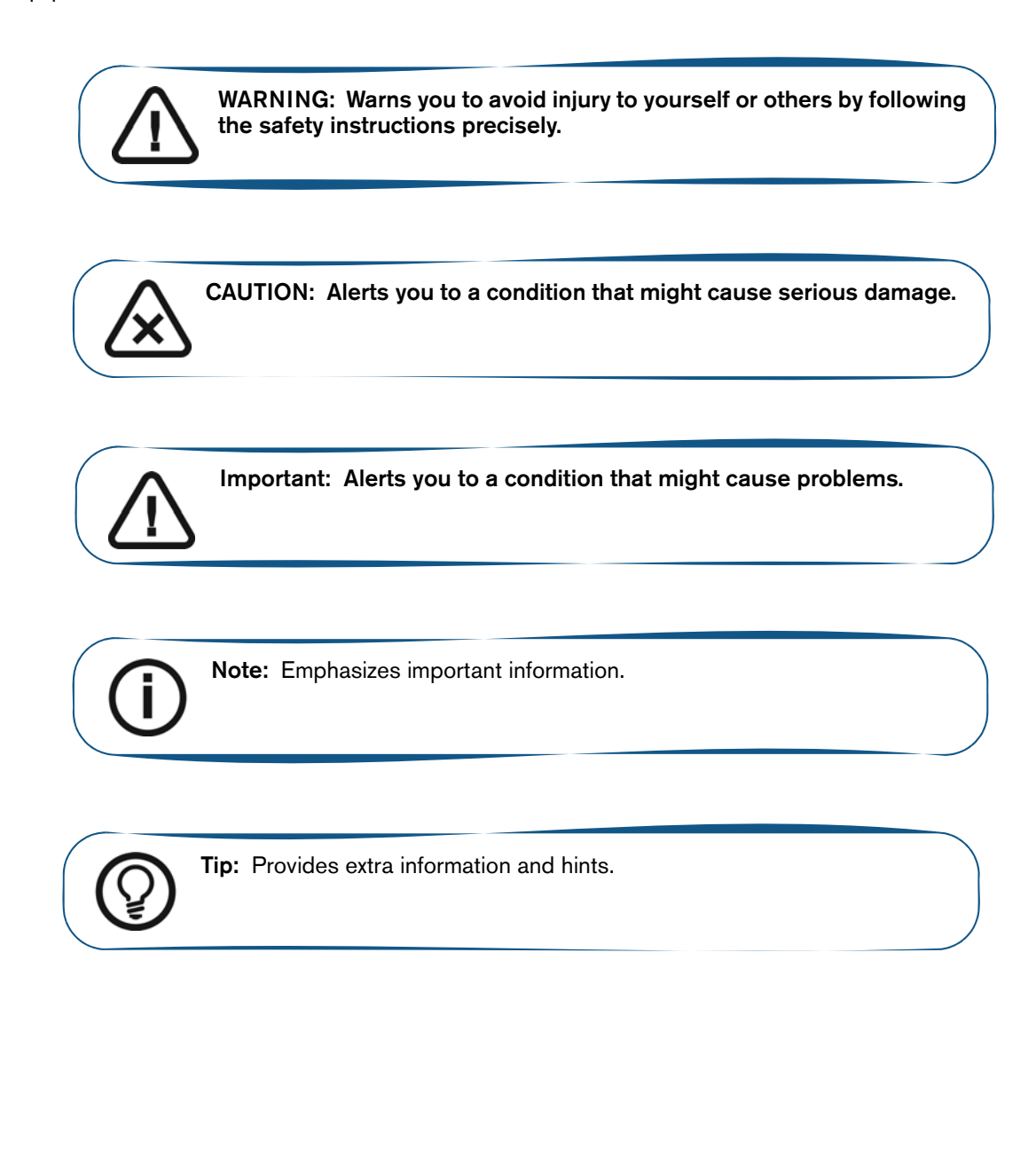

# <span id="page-6-0"></span>**2 KODAK RVG 6500 Systems Packaging**

# <span id="page-6-1"></span>**KODAK RVG 6500 Systems Description**

The KODAK RVG 6500 Systems is available in 2 configurations:

- The KODAK RVG 6500 System **OR**
- The KODAK RVG 6500 Intelligent Positioning System (IPS) System

The KODAK RVG 6500 Systems information applies to both KODAK RVG 6500 System as well as the KODAK RVG 6500 IPS System.

The KODAK RVG 6500 IPS System information applies only to information relevant to the IPS system.

# <span id="page-6-2"></span>**Packaging of KODAK RVG 6500 System**

The KODAK RVG 6500 System packaging is composed of the following boxes:

- The RVG sensor box
- The WiFi access point box
- The positioning kit box

# <span id="page-6-3"></span>**Packaging of KODAK RVG 6500 IPS System**

The KODAK RVG 6500 IPS System packaging is composed of the following boxes:

- The RVG sensor box with IPS features
- The IPS aiming ring box
- The WiFi access point box
- The positioning kit box

### <span id="page-6-4"></span>**Opening the Boxes**

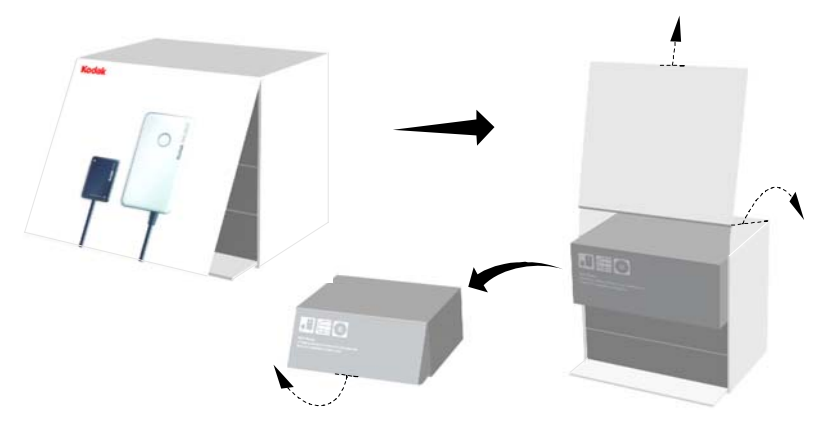

<span id="page-8-0"></span>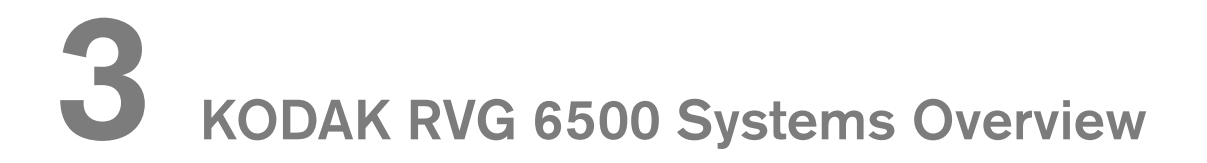

# <span id="page-8-1"></span>**KODAK RVG 6500 Systems Overview**

- The KODAK RVG 6500 System **OR**
- The KODAK RVG 6500 Intelligent Positioning System (IPS) System

**Figure 1 KODAK RVG 6500 System Components**

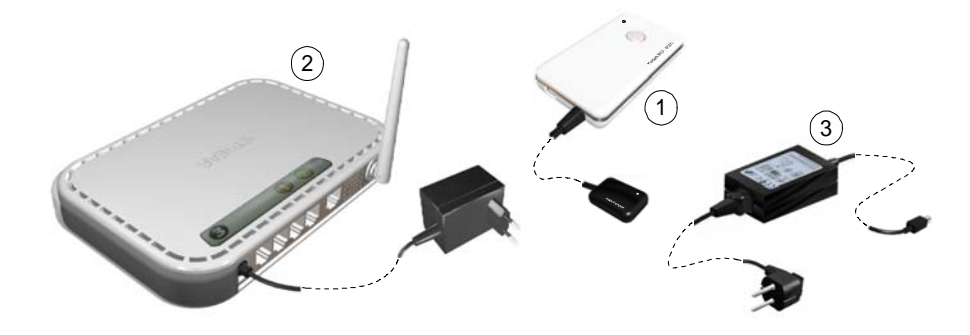

- **1** The sensor and the control box
- **2** The WiFi access point
- **3** The medical power supply for the RVG system

The KODAK RVG 6500 IPS System is composed of all the KODAK RVG 6500 system components and the IPS aiming ring. The IPS aiming ring enables you prior to acquisition to dynamically and visually center and align the X-ray beam to the RVG sensor.

#### **Figure 2 IPS Aiming Ring**

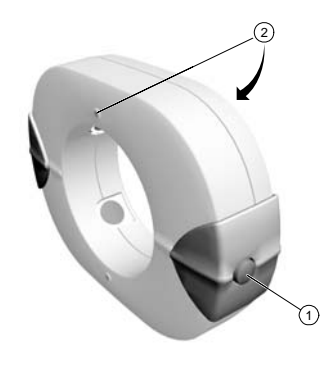

- **1** ON/OFF button: A quick push on the ON/OFF button will light the front or back LED.
- **2** 4 LEDS

### <span id="page-9-0"></span>**RVG Functional Components Overview**

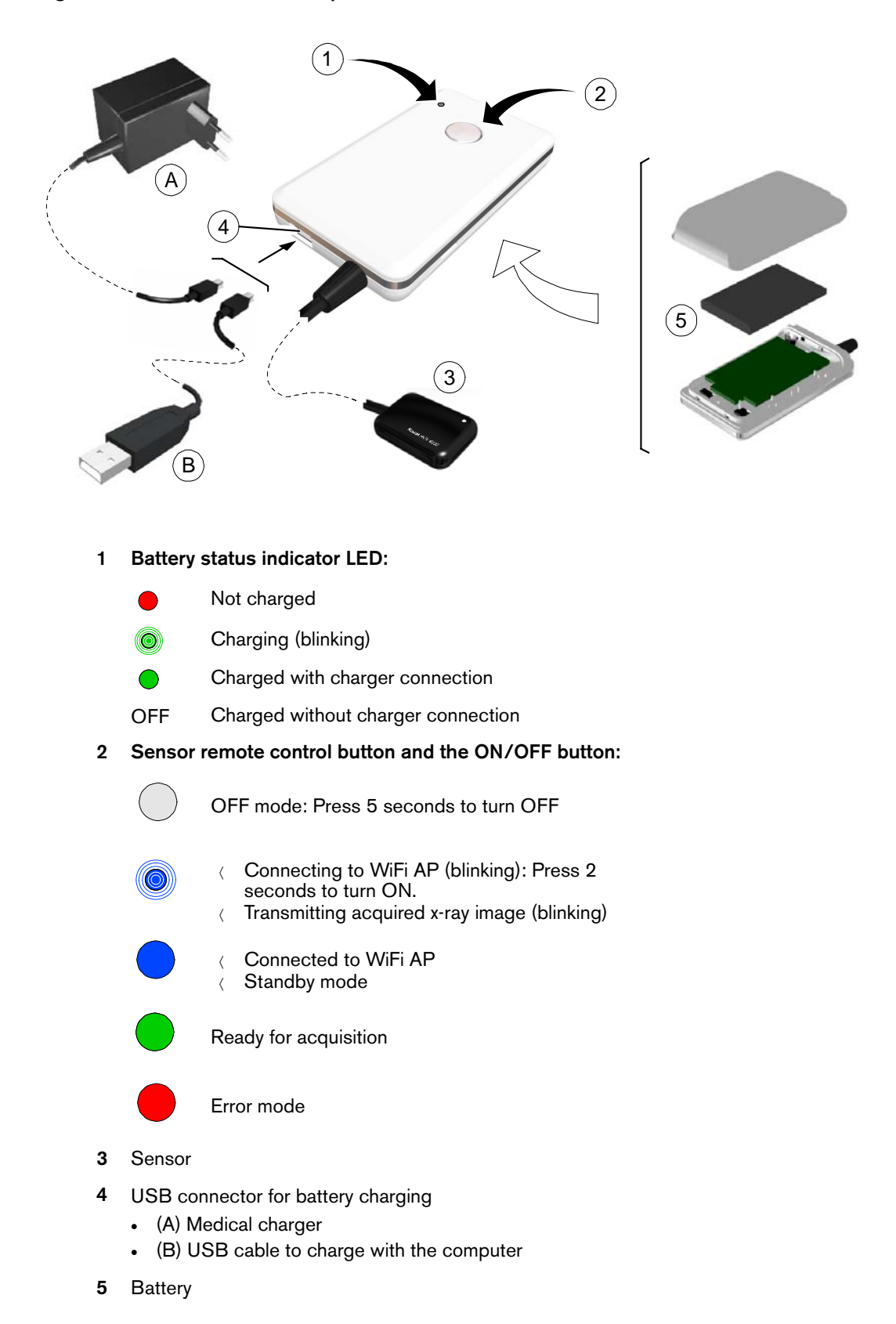

**Figure 3 RVG Functional Components Overview**

# <span id="page-10-0"></span>**WiFi Access Point Functional Components Overview**

The WiFi access point is the wireless equivalent of the wired internal Local Area Network (LAN). The WiFi access point provides connectivity between the computer and the RVG sensor(s) enabling you to use the KODAK RVG 6500 within your practice area. See the manufacturer guide for any detailed information on the WiFi access point.

#### **Figure 4 WiFi AP Back Panel Overview**

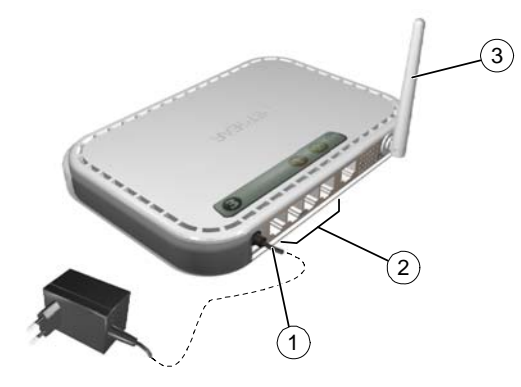

- **1** Power adapter outlet.
- **2** 4 local LAN 10/100 Mpbs Ethernet ports for connecting the WiFi AP to the local computers.
- **3** Wireless antenna.

#### **Figure 5 WiFi Access Point Front Panel Overview**

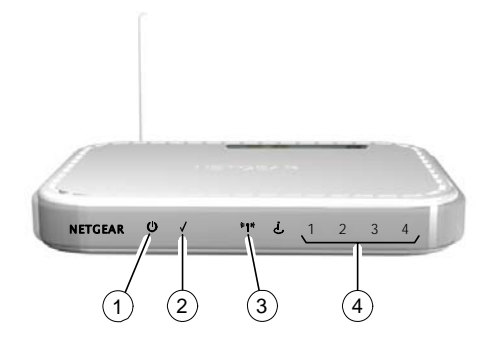

- **1** Power indicator
- **2** Test indicator
- **3** Wireless transmission indicator
- **4** Local Area Network (LAN) indicator

# <span id="page-12-0"></span>**Imaging Software Overview**

# <span id="page-12-1"></span>**Computer System Requirements**

This section specifies the minimum computer system requirements for KODAK RVG 6500 intraoral imaging system software. If necessary you must update your computer system configuration.

The computer and its screen should ideally be situated in or close to the operating area, in the visual field of the practitioner when he is with the patient. The visual access of the acquired image for the patient encourages communication.

The KODAK RVG 6500 systems must run on a computer with a keyboard.

The KODAK RVG 6500 systems must run on a computer with a mouse equipped with a right and left button and a mouse wheel.

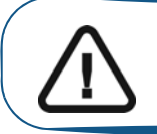

**Important: It is MANDATORY to check that the computer system configuration is compatible with the computer system requirements for the KODAK RVG 6500 software.** 

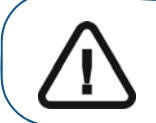

**Important: The screen with the proper technical display characteristics for visualization of radiological images will avoid any diagnostic error.** 

#### **Table 1 Minimum Computer System Requirements**

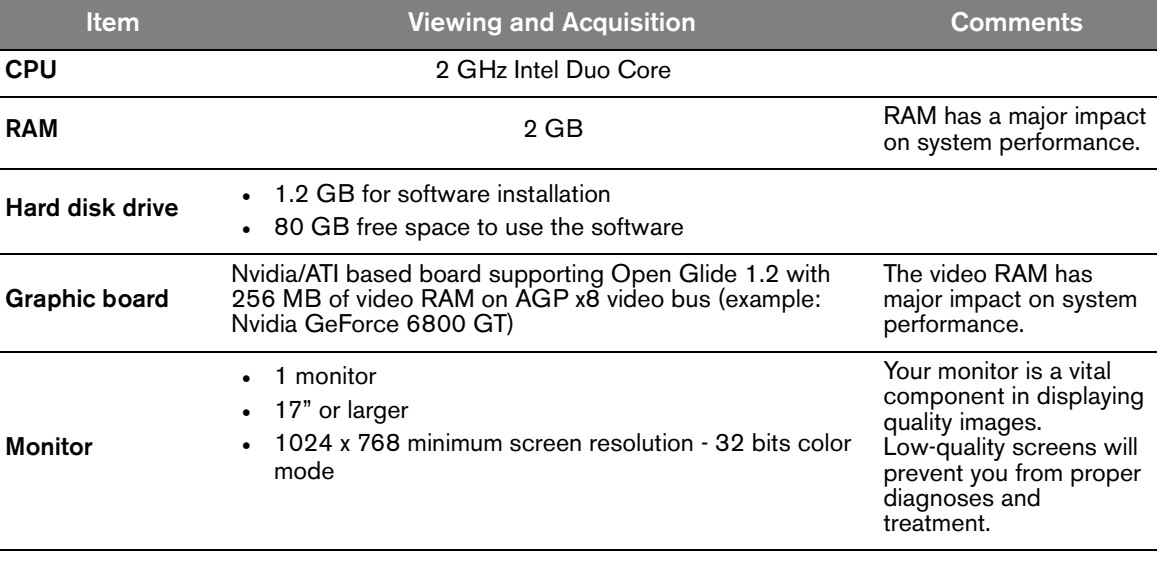

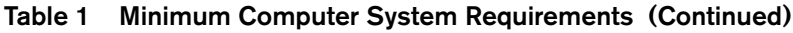

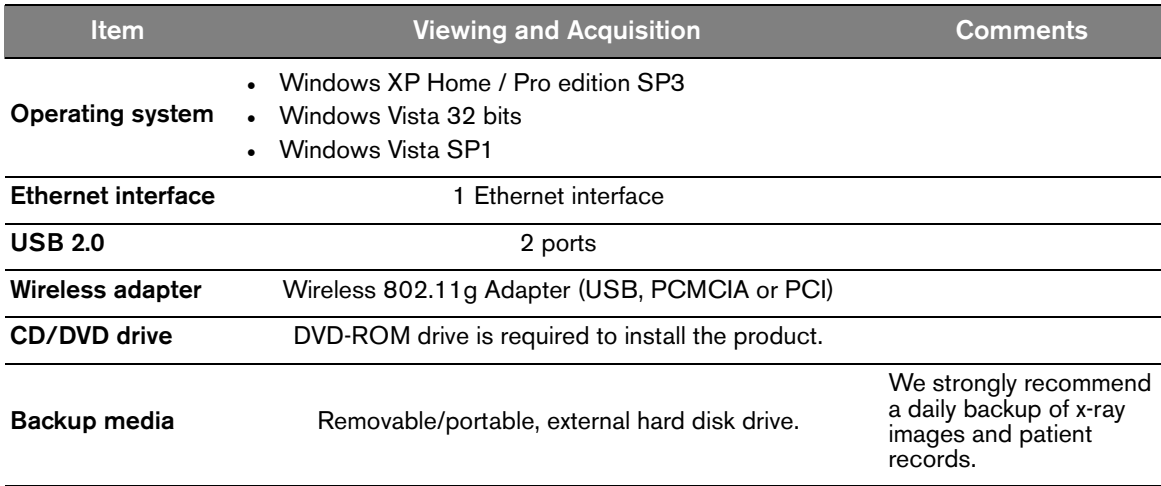

# <span id="page-13-0"></span>**General Software Overview**

The KODAK RVG 6500 intraoral imaging system operates with the following software:

- KODAK dental imaging software
- KODAK RVG 6500 systems software modules:
	- RVG acquisition interface
	- Intelligent Positioning System (IPS) interface (optional)
	- RVG Mobile Application for iPhone®/iPod® touch (optional) (see the relevant section)

### <span id="page-13-1"></span>**KODAK Dental Imaging Software**

The KODAK dental imaging software is a user-friendly working interface that was designed and developed specifically for radiological diagnosis. It is the common imaging platform for all our digital systems for dentistry.

The KODAK dental imaging software has the following features:

- Patient record management using **Patient Window** features.
- Extraoral and intraoral image management using **Imaging Window** features.

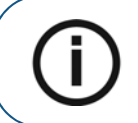

**Note:** For a complete information on how to use the KODAK Dental Imaging Software, click **?** in the menu bar to access the online help, or see *SM691 KDIS Quick Start Guide.*

# <span id="page-14-0"></span>**The RVG Acquisition Interface**

The **RVG Acquisition** interface module is a user-friendly working interface that was designed and developed specifically for the KODAK RVG 6500 intraoral imaging system.

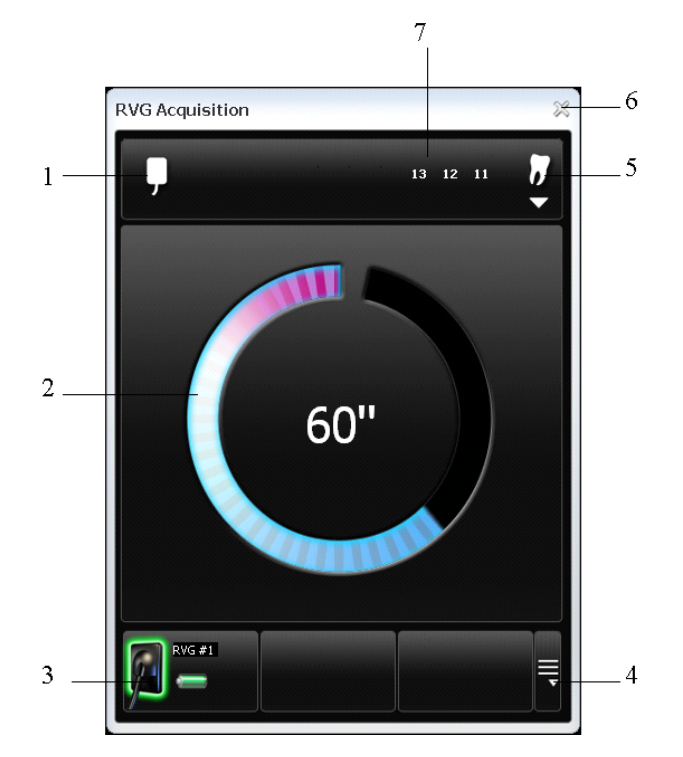

#### **Figure 6 RVG Acquisition Main Interface**

- **1 Sensor orientation:** Pre-orients how the x-ray image is displayed in the **Imaging Window**.
- **2 Preview screen**:
	- Indicates the 90 second activation time for acquisition.
	- Displays the acquired x-ray image instantly after acquisition.
- **3 Available sensor(s)**: Displays maximum 3 sensors with their name, sensor status and battery status.
	- Blue: Sensor on standby
	- Green: Sensor ready for acquisition
	- Red: Error mode
- **4 Sensor list:** Accesses the list of the sensors (see Figure 6).
- **5 Dental arch interface:** Accesses the dental arch interface for tooth selection (see figure 7).
- **6 Exit button:** Exits the **Acquisition Interface**.
- **7 Tooth display:** Displays the selected tooth number.

#### **Figure 7 List of Available Sensors**

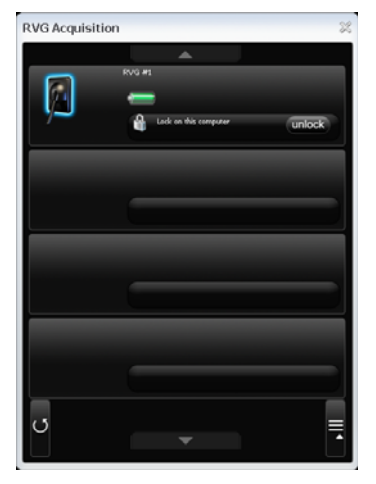

**The sensor name and battery status:**

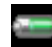

Battery status.

**The WiFi status:**

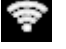

Wifi transmission is available.

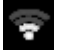

Wifi transmission is available but not good.

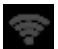

WiFi transmission is not available.

#### **The Sensor availability:**

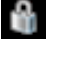

Sensor is connected to your computer and ready for use. Click unless to disconnect.

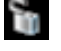

Sensor is not connected to your computer. Click to connect.

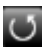

Refresh button refreshes the list of sensors visible in the computer.

#### **Figure 8 Dental Arch for Tooth Selection**

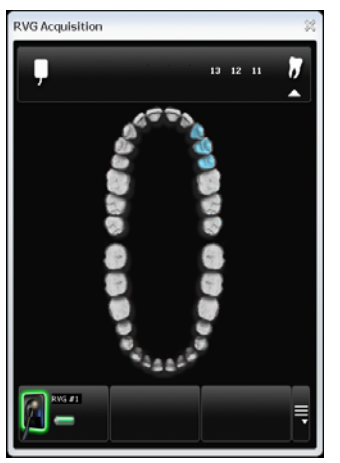

To select the desired tooth or teeth for acquisition, click on the tooth. The tooth number for acquisition is displayed as shown in the Figure 5.

# <span id="page-16-0"></span>**The IPS Aiming Ring Interface Overview**

The IPS aiming ring interface is a user-friendly working interfaces that was designed and developed specifically for the KODAK RVG 6500 IPS System intraoral imaging system. It enables you prior to acquisition to dynamically and visually center the x-ray beam to the RVG sensor using the centering indicator.

#### <span id="page-16-1"></span>**IPS Aiming Ring Interface and RVG Sensor Display**

The IPS aiming ring interface displays the RVG sensor according to where you are positioned, that is, in front or behind the aiming ring. The operator where positioned (in front or behind) must always see the LED (front or back) of the aiming ring ON. A quick push on the ON/OFF button will light the front or the back LED.

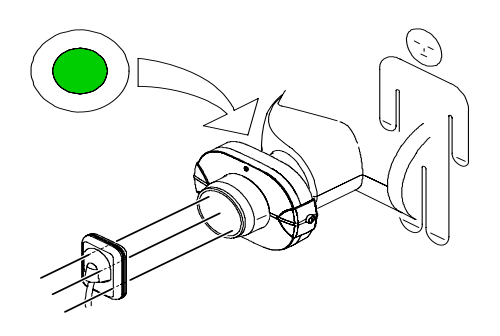

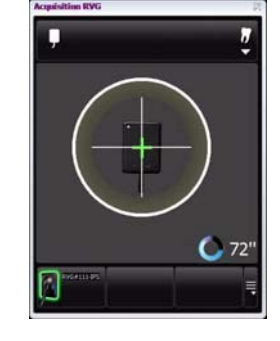

- Operator is positioned behind the aiming ring.
- Back LED is ON.
- Sensor active side is displayed.

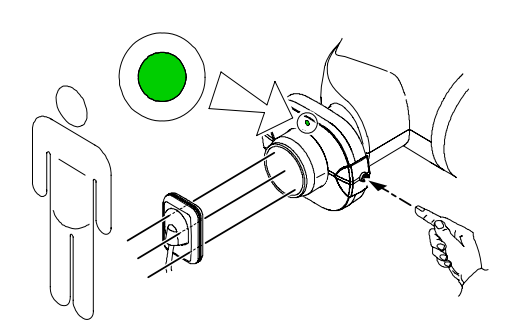

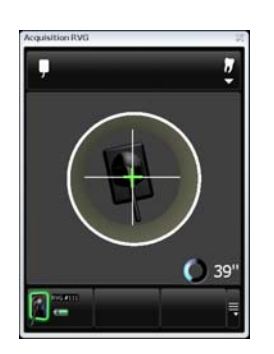

- Operator is positioned in front of the aiming ring.
- Front LED is ON.
- Sensor back side is displayed.

#### <span id="page-17-0"></span>**IPS Aiming Ring Interface and RVG Sensor Centering**

The IPS aiming ring interface enables you to correctly position the X-ray generator to the RVG sensor. The IPS interface enables you to manage the X-ray centering and the proper paralleling technique achievement.

Sensor is not centered.

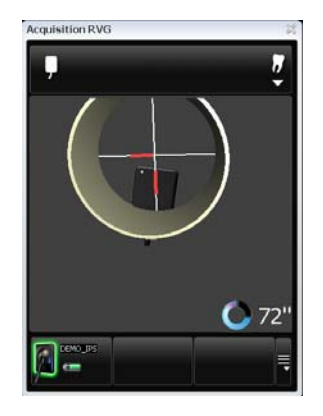

#### **Sensor Display**

red.

#### **Result**

- Centering indicators are • Sensor active surface not fully exposed to X-ray.
	- Image will have a cone cut.
	- Parallel technique not achieved.
	- Image distortion.

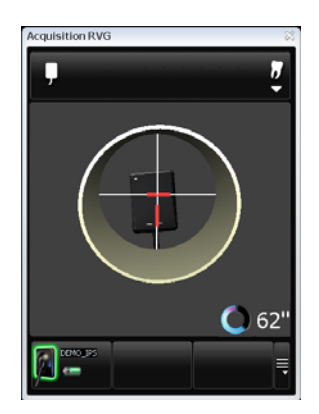

#### **Sensor Display**

- Sensor is centered.
- Centering indicators are red.

#### **Result**

- Sensor active surface is fully exposed to X-ray;
- Image will have no cone cut.
- Parallel technique not achieved.
- Minimized risk of magnification and distortion.

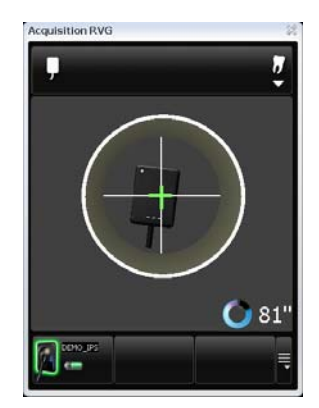

#### **Sensor Display**

- Sensor is centered.
- Centering indicators are green.

#### **Result**

- Sensor active surface is fully exposed to X-ray;
- Image will have no cone cut.
- Parallel technique achieved\*.
- Minimized risk of magnification and distortion.

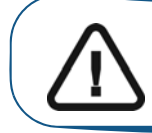

**Important: \*The paralleling technique is achieved when the digital sensor plane is placed parallel to the real axis of the tooth in the patient's mouth. This correct positioning is under the operator's responsibility.**

# <span id="page-18-0"></span>**The RVG Mobile Application Overview**

For the RVG Mobile Application overview, see the relevant Chapter.

# <span id="page-20-0"></span>**5 Setting Up the KODAK RVG 6500 Systems**

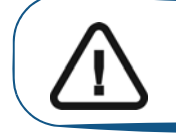

**Important: Your computer must have an Ethernet board and be WiFi equipped before installing the KODAK RVG 6500 systems.**

# <span id="page-20-1"></span>**WiFi Access Point Setup Configurations**

There are 2 WiFi access point setup configuration options:

- The wired WiFi access point setup configuration
- The wireless WiFi access point setup configuration

You need to decide your setup configuration before starting the WiFi setup. Once you have decided you will be guided by the setup software (see **Installing the Setup Installation Software**).

#### <span id="page-20-2"></span>**WiFi Access Point Wired Configuration Setup**

You can choose to have a wired WiFi access point configuration. In this configuration setup, the WiFi access point is connected to a single computer through an Ethernet cable. Several sensors can be connected to the same access point and computer.

The transmission range between the WiFi access point and the RVG sensor is up to 10 meters.

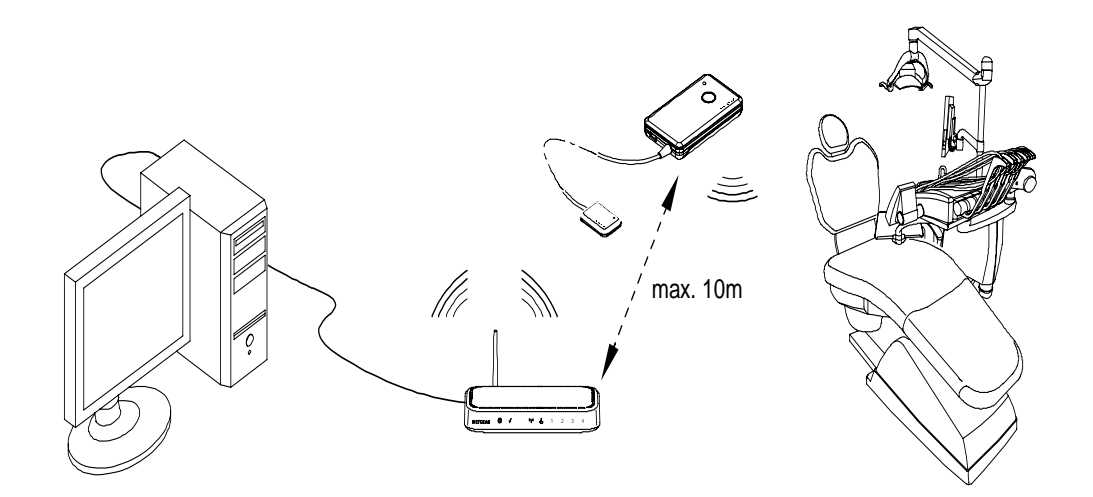

#### <span id="page-21-0"></span>**WiFi AP Wireless Configuring Setup**

You can chose to have a wireless WiFi access point configuration. In this configuration setup, the computer is connected to the WiFi access point through a router, that is, through a dongle or a PCI card. In this configuration, several sensors can be connected to the same access point and shared between several computers and chairs.

For optimal WiFi access point wireless setup, follow these setup recommendations:

- Place the WiFi access point in a visible and high location (not on the floor).
- Place the WiFi access point in a central location for a multiple access point transmission.
- Avoid any barriers along the line of transmission, for example, armored wall and door, cabinets, effronteries and metal file cabinets.
- Install the WiFi access point at 1 meter distance from other appliances transmitting the same frequency range.
- Install the WiFi access point away from electrical equipment that also generates interferences.

In this configuration, the transmission range between WiFi access point and:

- The RVG sensor is up to 10 meters.
- The computer is up to 10 meters.

.

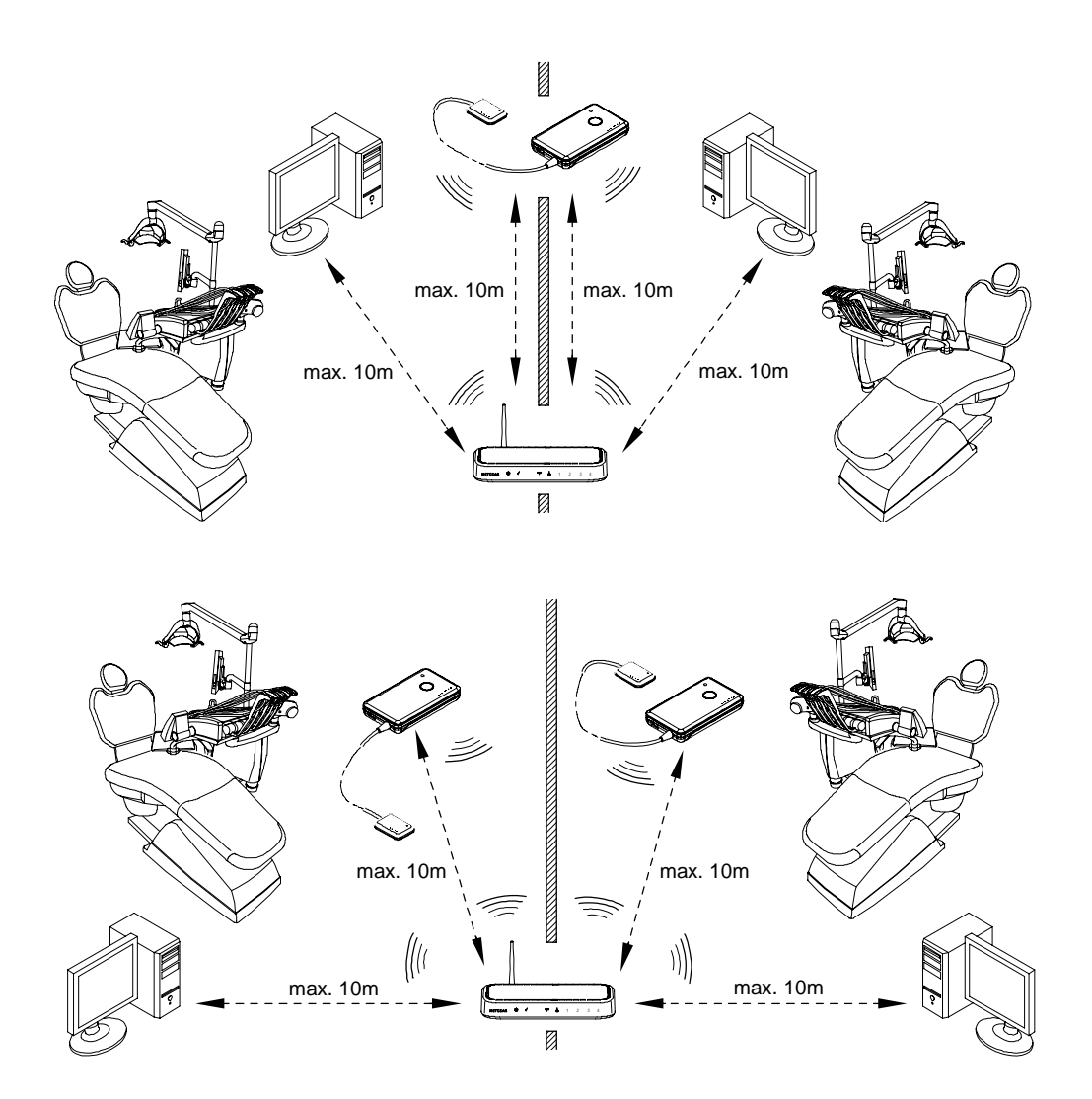

# <span id="page-22-0"></span>**Installing the KODAK Dental Imaging Software**

Before installing the KODAK Dental Imaging Software, check that:

- The computer has all the PC system requirements
- You have the software DVD as of **version 6.12 or higher**

To install the KODAK Dental Imaging Software, follow these steps:

1 Insert the software DVD in the DVD-ROM drive of the computer.

Wait for the installation program to start. If the program does not start automatically, click **Start > Run** and enter **D:\setup.exe** if D is the letter for the DVD-ROM drive, or the letter of the relevant drive on the computer.

2 The **Choose Setup Language** dialog box is displayed. Select the installation language and click **OK.**

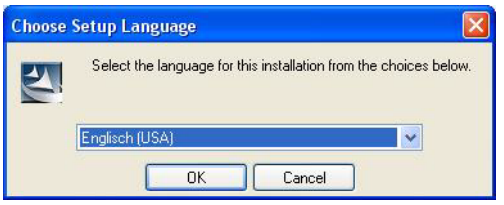

3 The **Kodak Dental Imaging Software** welcome page and the **InstallShield wizard** are displayed.

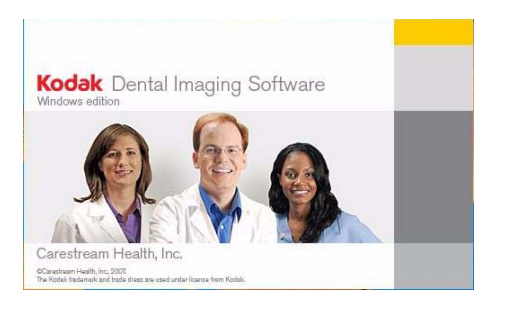

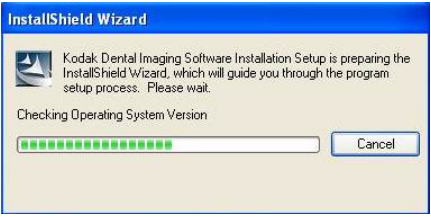

4 The **Welcome to KODAK Dental Imaging Software Installation** dialog box is displayed. Click **Next** to launch the installation.

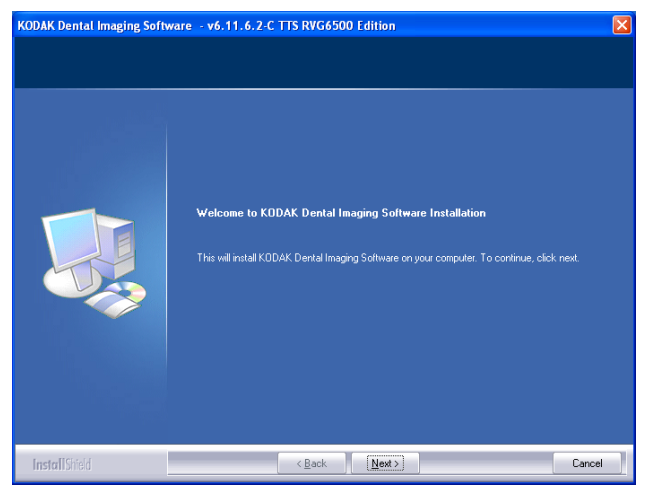

5 The **License Agreement** dialog box is displayed. Accept and click **Yes.**

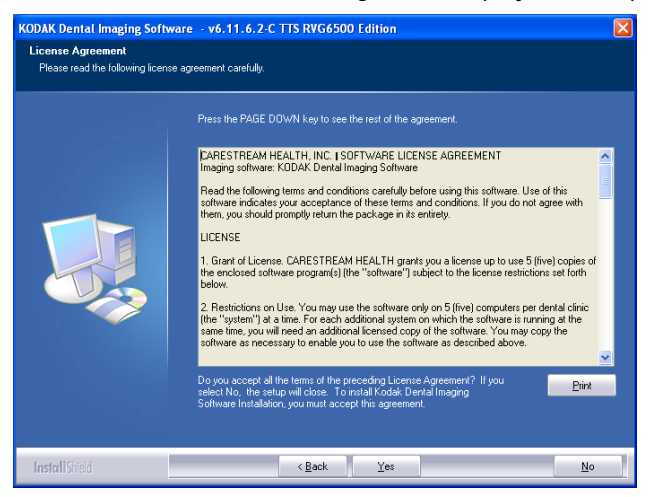

6 The **Choose Destination Location** dialog box is displayed. Click **Next** if you accept the default destination folder (c:\program files\Kodak\Kodak Dental Imaging Software) or browse to choose another destination folder.

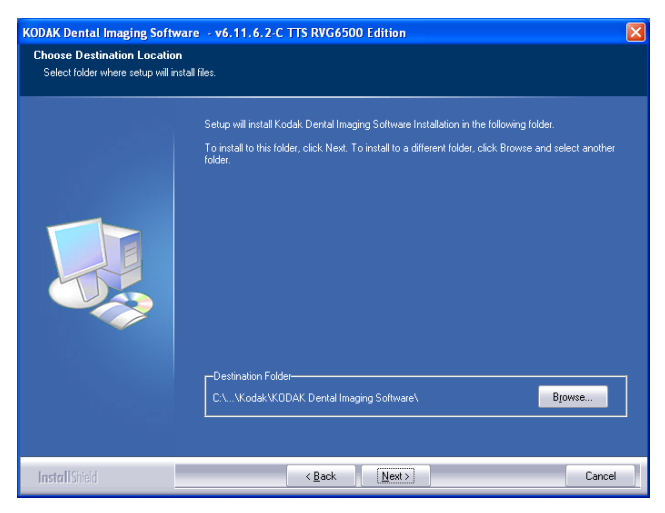

- 7 The **KODAK Dental Imaging Software** dialog box is displayed. The **Patient file** is selected by default but you must select the device.
- 8 To select the desired device, do the following:

〈 Click on the drop-down list of **No Intraoral Radiography Installation.** 

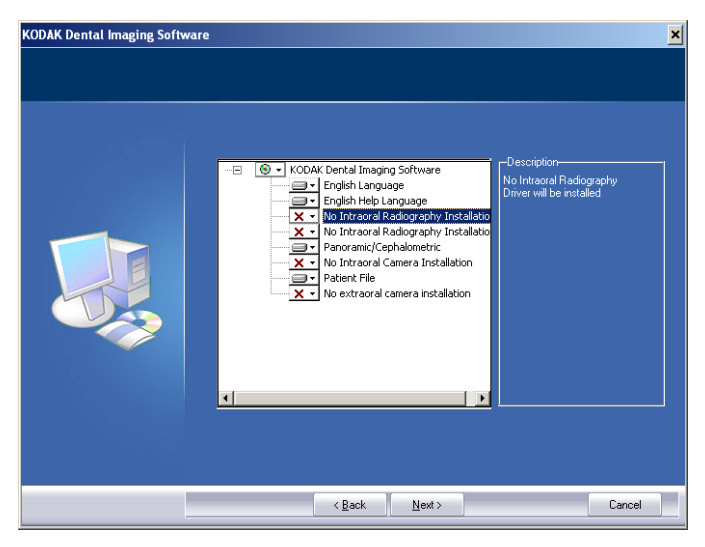

〈 Select **RVG 5x00/6x00**.

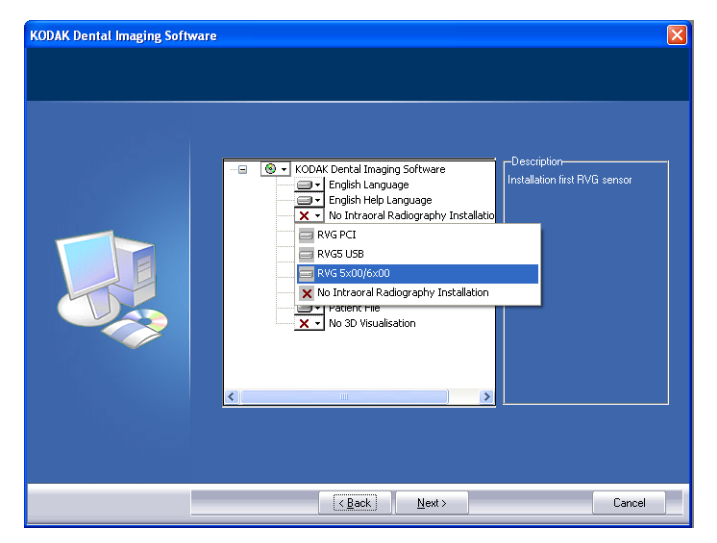

〈 Click **Next** to begin the installation.

The **InstallShield Wizard** is displayed. Let the installation process run automatically.

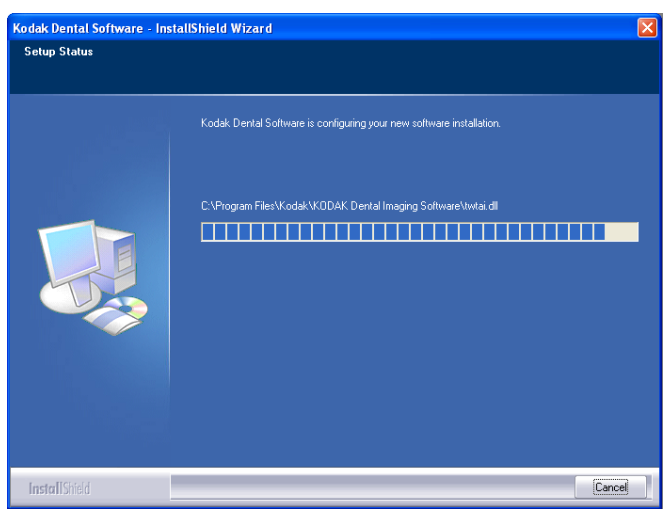

The **Kodak Patient file - InstallShield Wizard** is displayed while the patient files are installed on the hard drive.

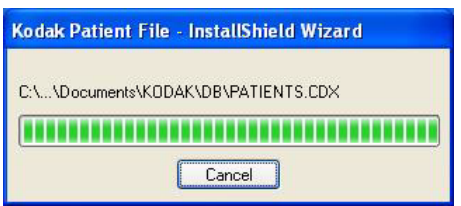

The **Software Installation** dialog box is displayed while the installation process continues. Click **Continue Anyway** until the dialog box disappears.

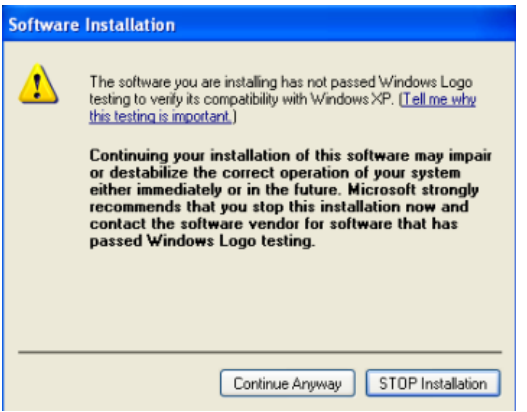

9 The **Installation Complete** dialog box is displayed when the installation is finished. Click **Finish**.

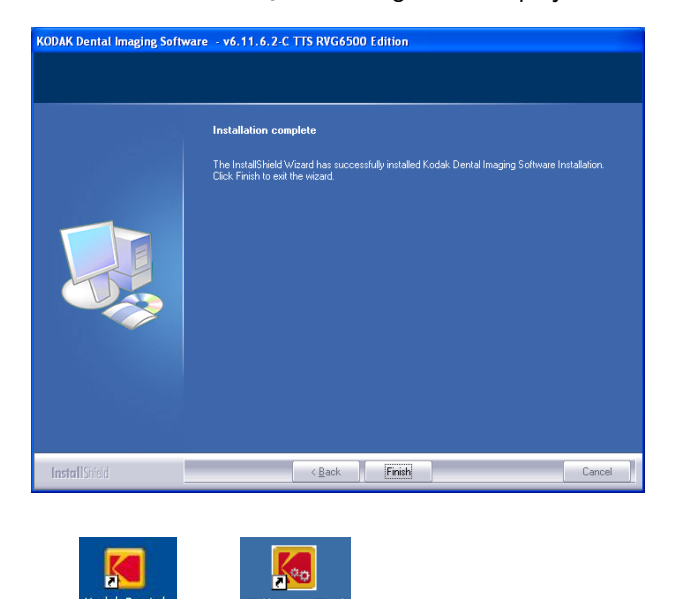

**The Kodak Dental** and **CalibrationTool** are installed on your desktop.

**If your computer operating system is not compatible with the system requirements follow the instructions below, otherwise go to step 10.**

#### **If your PC operating system is not compatible with the system requirements**

If your PC operating system is not compatible with the system requirements, the System incompatibility dialog box is displayed. Click Download, your application will close automatically.

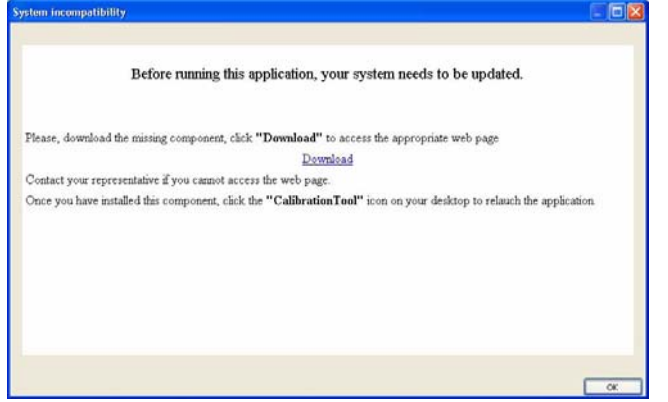

Follow the on-screen instructions to install the required "Windows Wireless component". Reboot your PC when the installation is completed.

#### **Installing the Setup Installation Software**

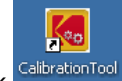

10 Click <sup>CalibrationTool</sup> on your desktop. The **Calibration and Quality Control Software** window is displayed.

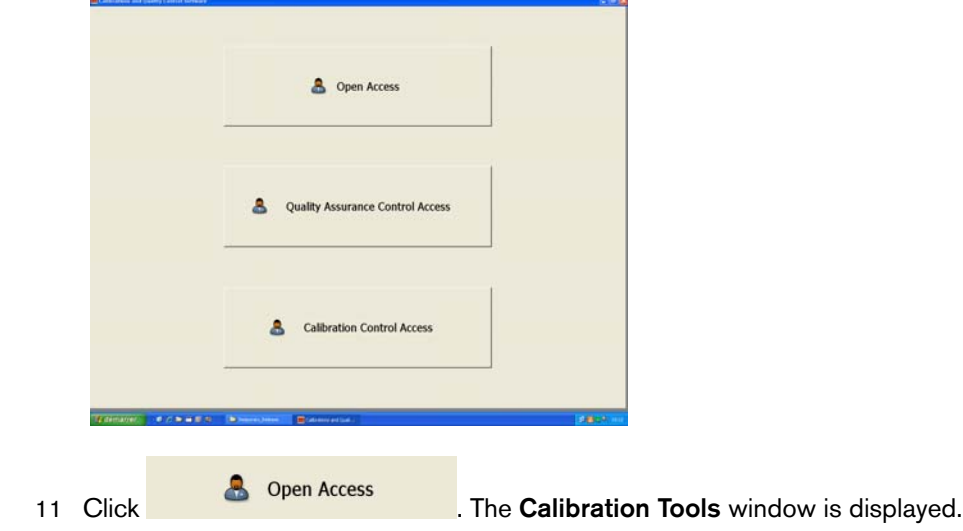

12 In the central pane, click **RVG Wireless System Configuration**, to access the "**Setting Up the WiFi AP**" window (see and follow step 10).

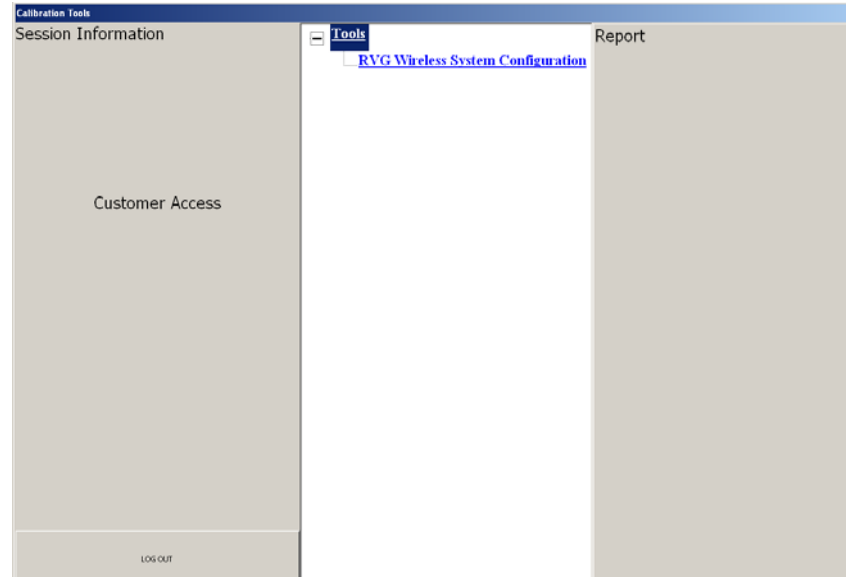

13 Before the setting up of the KODAK RVG 6500 System procedures, have with you the:

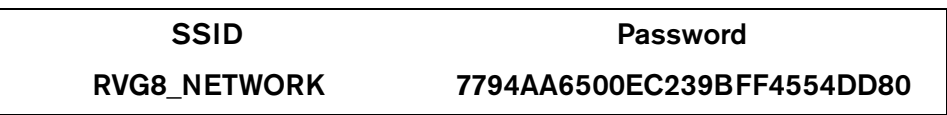

14 The "**Setting Up the WiFi AP**" window is automatically displayed. Follow the on-screen instructions to set up the RVG system.

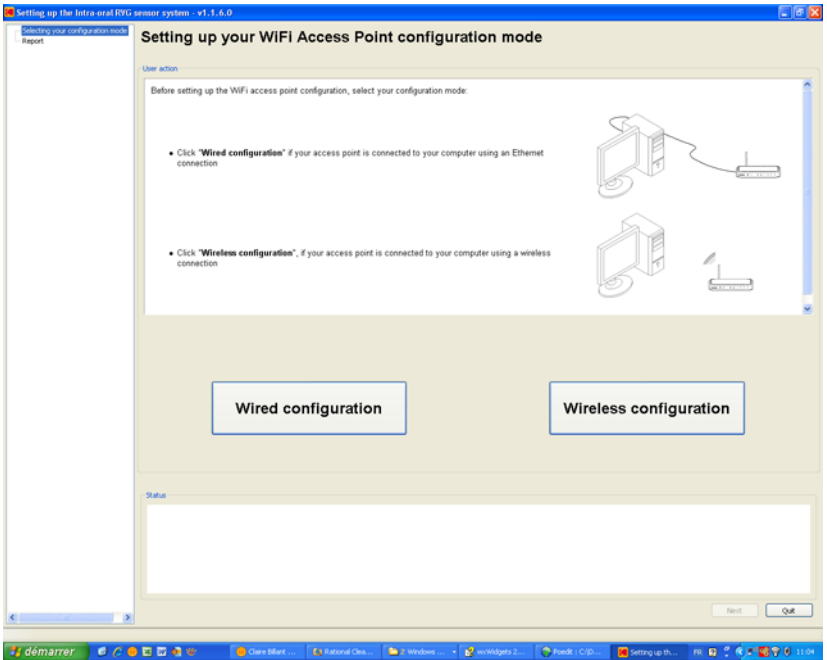

Once you have finished setting up the RVG system, you must register the KDIS Licence.

# <span id="page-28-0"></span>**Registering the KDIS Licence**

To register the KDIS licence, follow these steps:

1 Double-click to open the **Patient Window**.

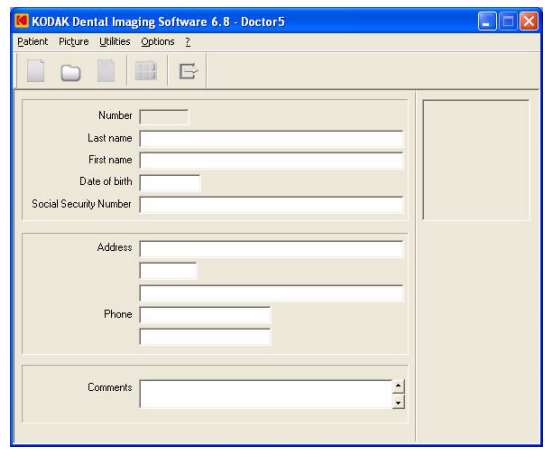

2 Create a patient record. From the toolbar, click and enter the required patient information. Click to access the **Imaging Window.** 

3 The **Enter the licence number** dialog box is displayed. Enter the licence number and click **Validate** if you have the licence number or click **Cancel** to continue.

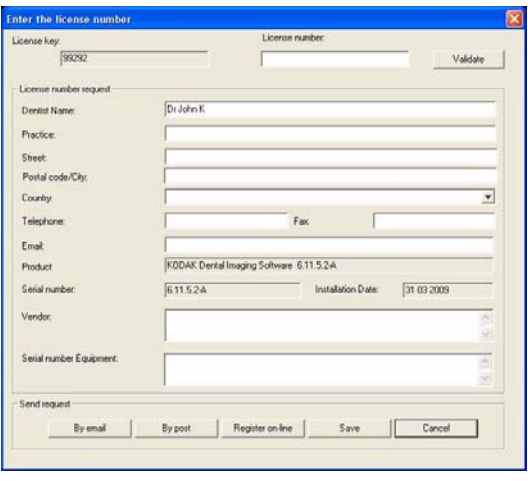

The icon appears on the toolbar of the **Imaging Window**.

For the RVG Mobile Application installation (optional), see Chapter 7.

# <span id="page-29-0"></span>**Mounting the RVG Holders**

The RVG sensor and control box holders enable you to have them at reach to optimize your workflow. You need to install the RVG sensor and control box holders where it best suits your workflow, the X-ray generator arm, the chair, etc....

To mount the RVG sensor and control box holders, follow these steps:

1 Attach the RVG control box holder with the double-face adhesive or the Velco strap supplied on the side of the X-ray generator arm.

You can also attach the RVG control box holder with the double-face adhesive or the Velco strap to the chair or any other flat surface close to the patient's chair.

The RVG control box holder can also be mounted on the wall with screws (not supplied).

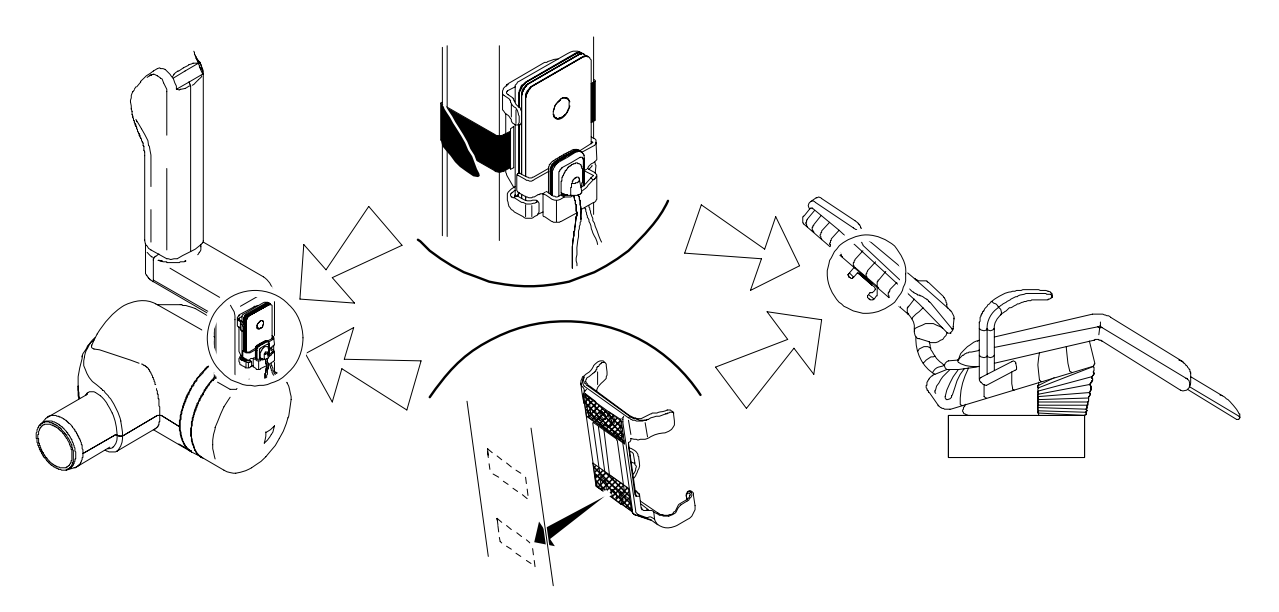

2 Clip the RVG sensor holder on the control box. Insert the RVG sensor in its holder.

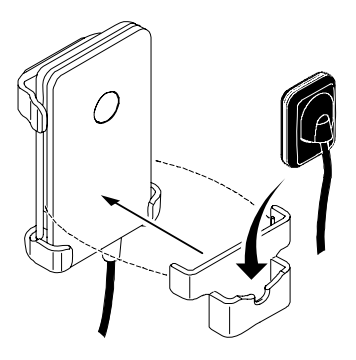

# <span id="page-30-0"></span>**Mounting the IPS Aiming Ring on the X-Ray Generator**

Before mounting the IPS aiming ring, make sure that:

• You have the necessary tools:

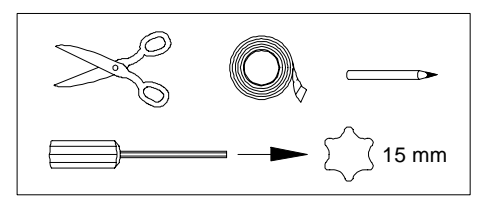

- You have cleaned the X-ray generator tube head with disposable cleaning wipes.
- You have asked the practitioner his preference for the position of the aiming ring on the X-ray tube head, with the ON/OFF button on the left or right side of the X-ray tube head.

To mount the IPS aiming ring on the X-ray generator tube head, follow these steps:

- 1 Remove the attachment brackets (A).
- 2 Remove the back cover.
- 3 Insert the 4 batteries on the board respecting the polarities.

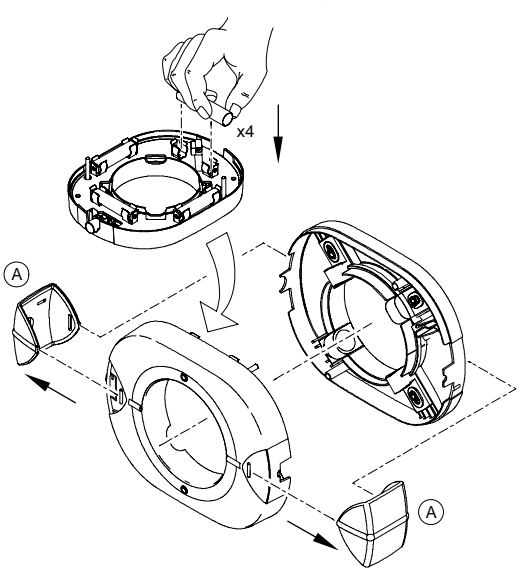

4 Measure the X-ray tube head diameter to select the appropriate aiming ring holding brackets.

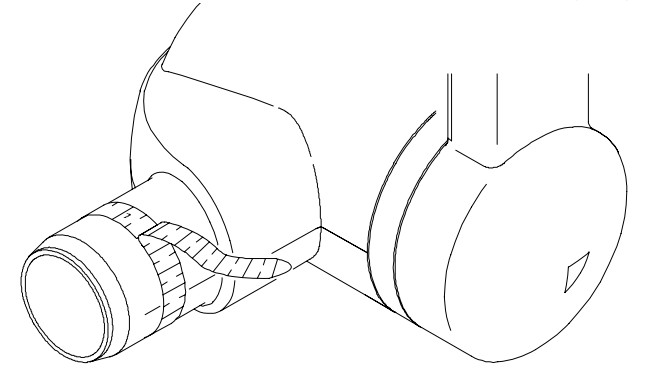

- 5 Select the appropriate aiming ring holding brackets (B):
	- For a cone shape x-ray tube head (HY415).
	- For a cylindrical shape x-ray tube head with diameters from 55.5 mm to 65 mm (HY414).
	- For a cylindrical shape x-ray tube head with diameters from 64 mm to 77.5 mm (HY413) mounted on the ring.
- 6 Measure from the opening of the x-ray tube head 30mm. Mark the 30mm with a pencil on both sides of the x-ray tube head.

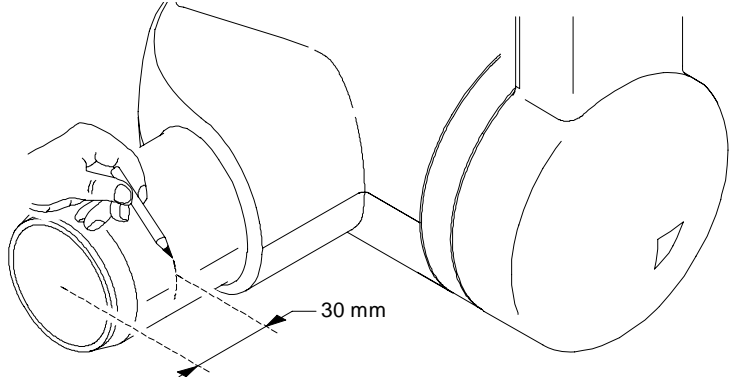

- 7 On the back cover, position the appropriate holding brackets (B) to adapt to the x-ray tube head diameter. Do not tighten the screws.
- 8 Stick the stickers on the back cover in the appropriate locations (C). Remove the protection on the stickers.
- 9 Using the 30mm marks, position the back cover on the x-ray tube head. Tighten the 4 screws.

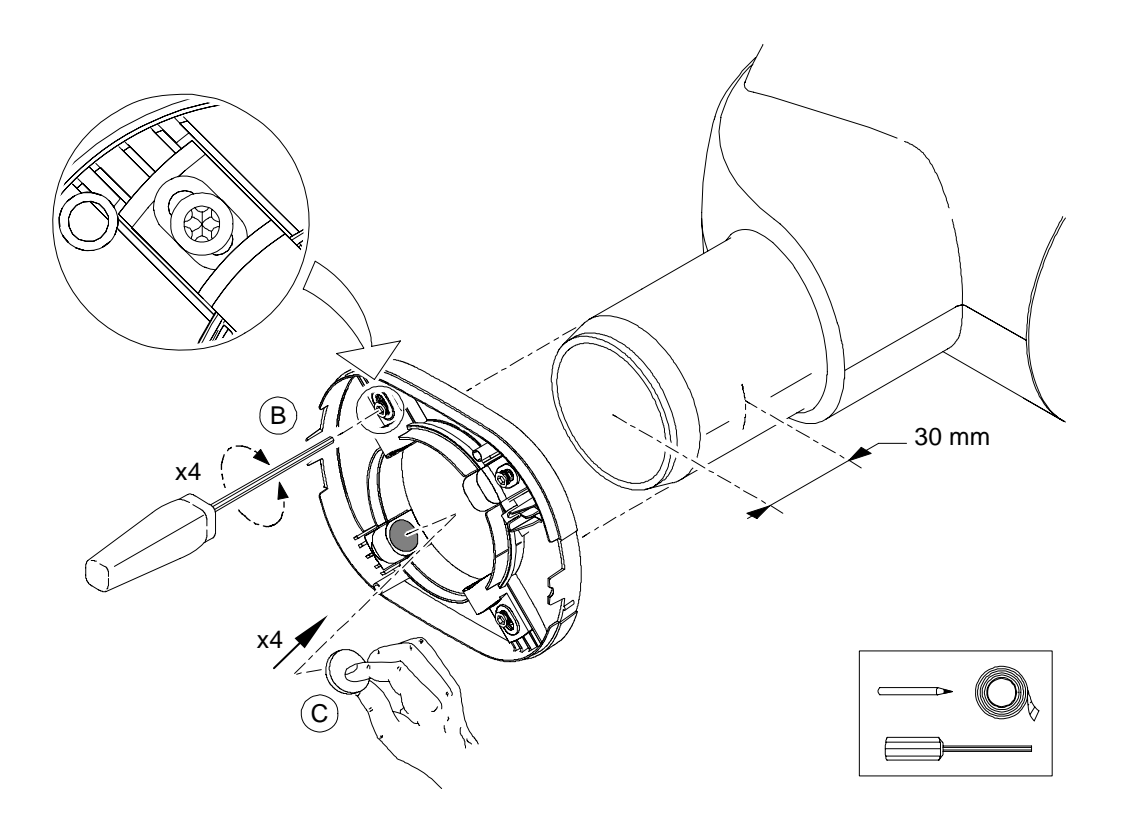

10 Place the cable tie (A) around the holding brackets (B), make a knot and place it in the cable tie holder (C). Pull to tighten and cut what exceeds the knot. Retighten the screws, if needed.

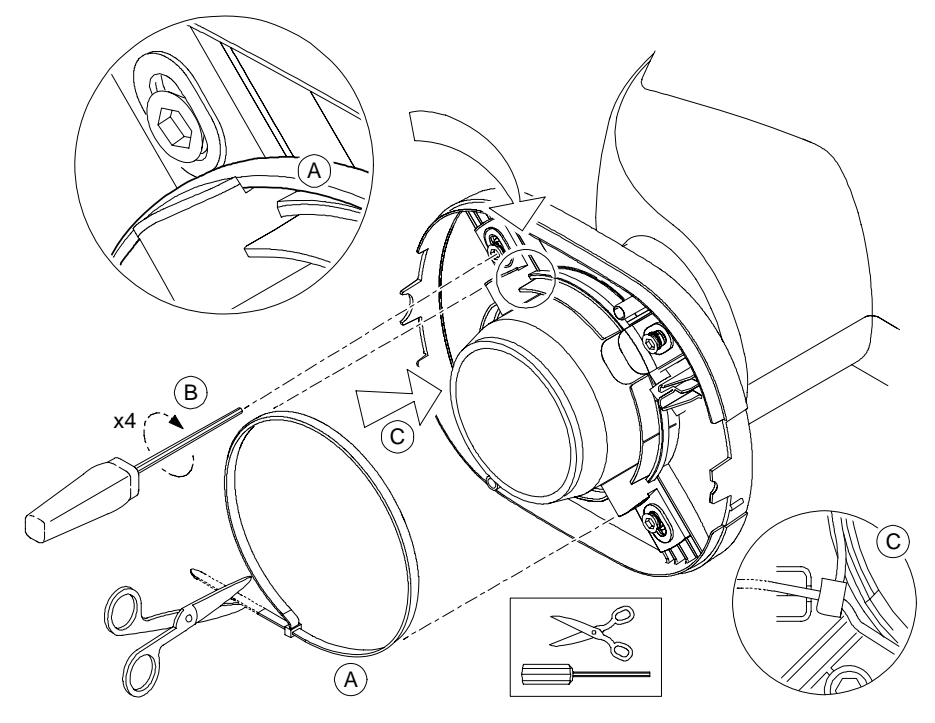

11 Position correctly the front cover with the board making sure that the ON/OFF button is on the appropriate place.

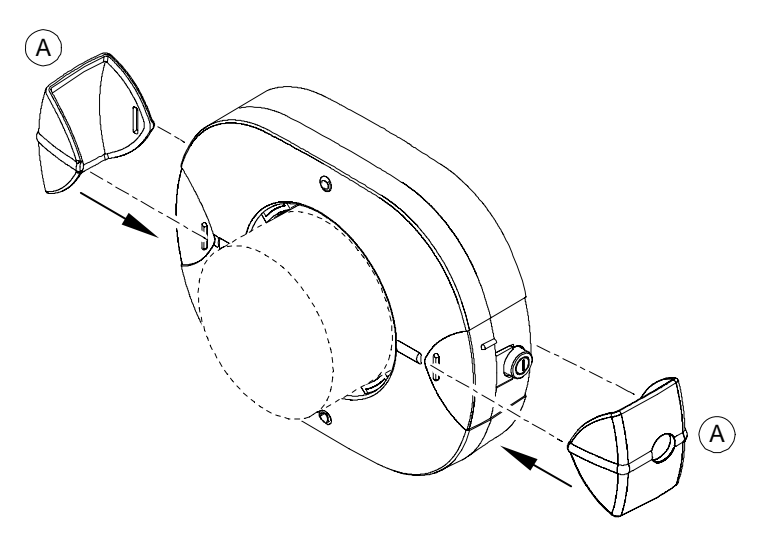

- 12 Position correctly the attachment brackets (A).
- 13 Press quickly the ON/OFF button to turn ON the IPS device and check that the front upper LED is lit.

Press quickly the ON/OFF button to turn ON the back upper LED to check that it is lit.

14 Press and hold the ON/OFF button until all the LEDs are ON, then let go the ON/OFF button to turn OFF the IPS.

The IPS aiming ring installation is finished.

<span id="page-34-0"></span>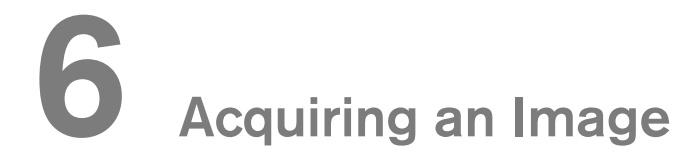

# <span id="page-34-1"></span>**Locking the RVG Sensor to the Computer**

You need to lock the RVG sensor to the computer where the acquired image must appear.

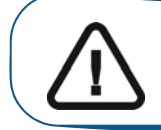

**Important: You can use the RVG sensor to acquire an image while charging ONLY with the medical charger.**

#### <span id="page-34-2"></span>**Locking a Single RVG Sensor to the Computer**

If you have a single RVG sensor, you need to lock it only once to the computer where the acquired image must appear.

To Lock the RVG sensor to your computer, follow these steps:

1 Press the remote control button of the RVG control box to turn ON the device. The blinking blue light indicates the sensor attempt to connect to the WiFi access point. Wait for the blinking blue light (A) to become solid blue. (B) The sensor is connected to the WiFi access point.

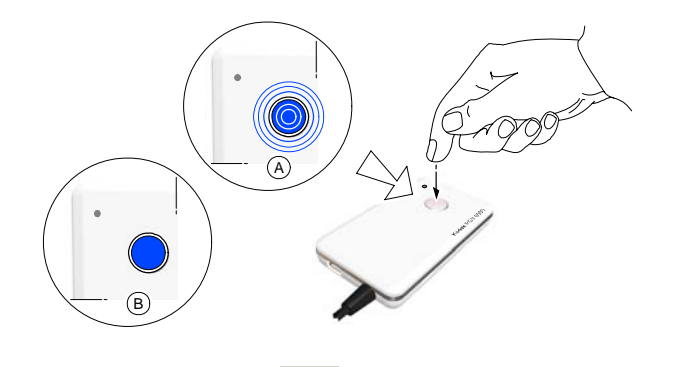

2 Access the **Imaging Window.** Click to access the **RVG Acquisition** interface.

You can also access the **RVG Acquisition** interface, doing the following:

- Press the remote control button of the selected RVG control box, or
- Press F2 on the computer key board.

3 In the **RVG Acquisition** interface, click **to access the RVG sensor list.** 

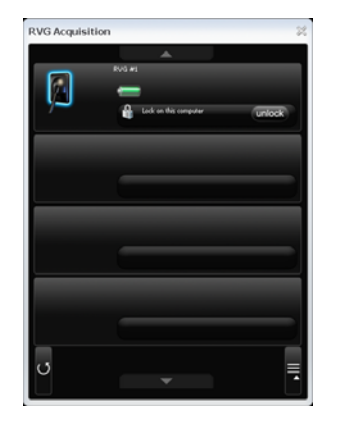

Available 4 Find the RVG sensor in the sensor list. The sensor is identified with 5 Click to connect the sensor to your computer, **becomes** to becomes the lock on this computer

#### <span id="page-35-0"></span>**Locking Several Shared RVG Sensors to the Computer**

If you have several shared RVG sensors, you need to lock the selected RVG sensor to the computer where the acquired image must appear.

To lock the selected RVG sensor to your computer, follow these steps:

6 Press the remote control button of the RVG control box to turn ON the device. The blinking blue light indicates the sensor attempt to connect to the WiFi access point. Wait for the blinking blue light (A) to become solid blue. (B) The sensor is connected to the WiFi access point. Access the

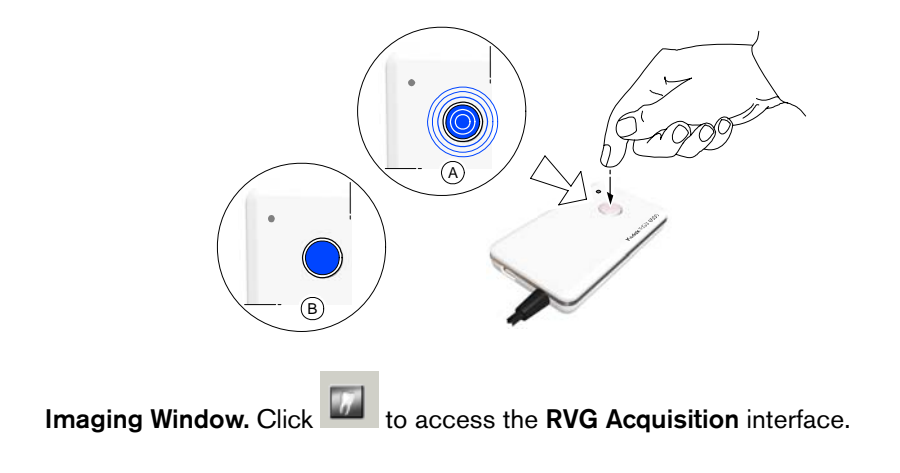
7 In the **RVG Acquisition** interface, click **the access the RVG sensor list. If needed, click** to refresh the sensor list.

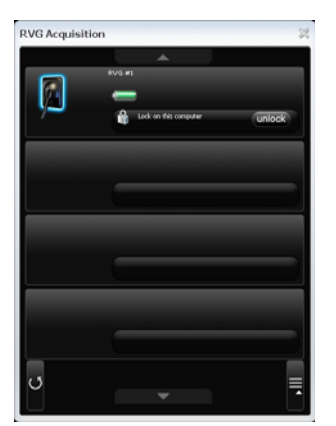

8 Find the selected RVG sensor in the sensor list:

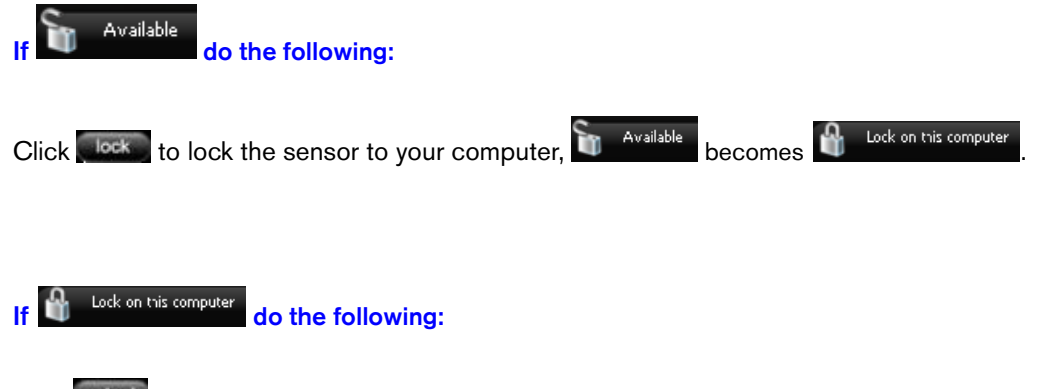

Click unlock trom the computer it is locked to and **press quickly on the remote control button while the light is blink blue (A)**. If the unlocking was not executed you must redo the unlocking process.

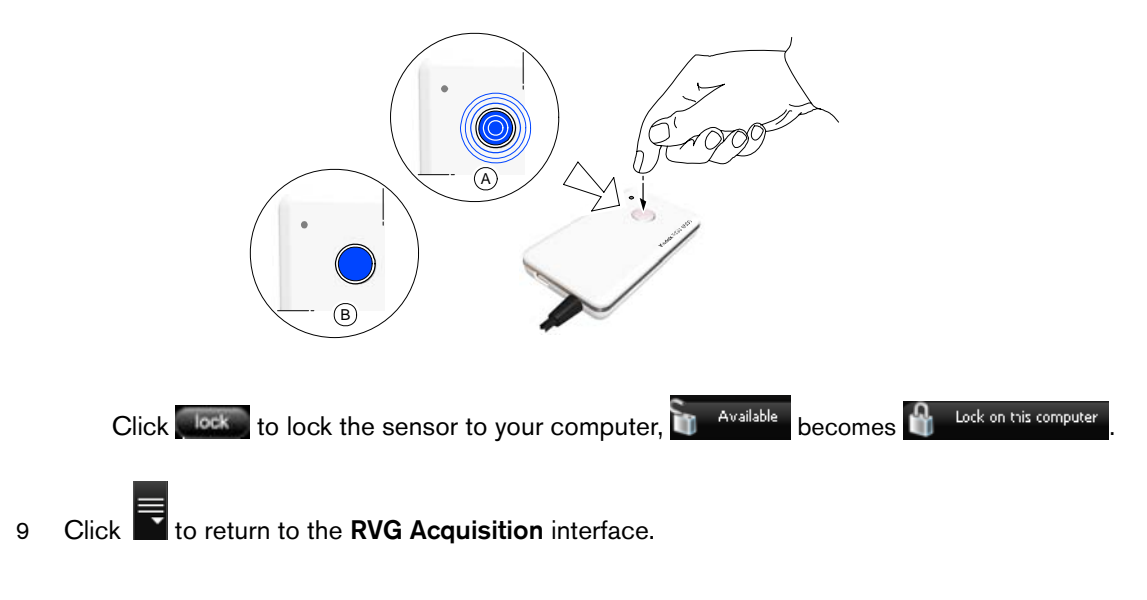

# **Acquiring an Image with the RVG Sensor**

To acquire an image with the RVG sensor, follow the instructions in the presented order.

## **Preparing the RVG Sensor**

To prepare the selected RVG sensor, follow these steps:

- 1 Select an appropriate positioner for the region of interest and the sensor size.
- 2 Cover with a disposable hygienic sleeves specifically designed for each sensor size.

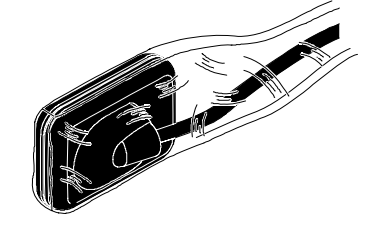

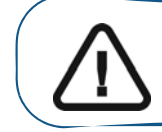

.

**Important: To prevent cross-contamination, use a new hygienic barrier for each new patient.**

3 Place the protected RVG sensor in the sensor positioner's biteblock.

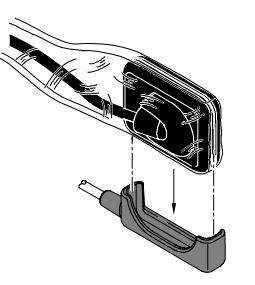

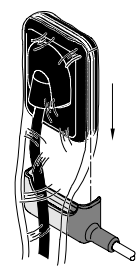

## **Preparing the X-Ray Generator**

To prepare the x-ray generator, follow these steps:

1 Press the remote control button of the selected RVG control box to access the **RVG Acquisition**  interface.

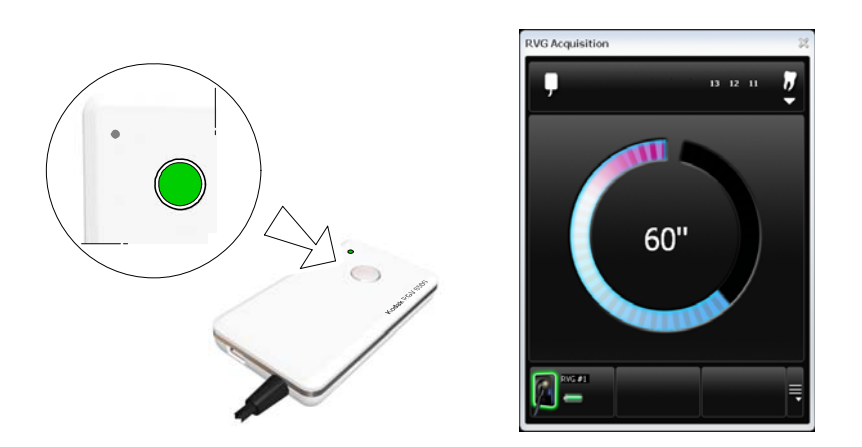

**(Optional)** Press on the remote control button several times to pre-orient the sensor orientation. The acquired image is displayed with the last selected orientation on the **Imaging Window.**

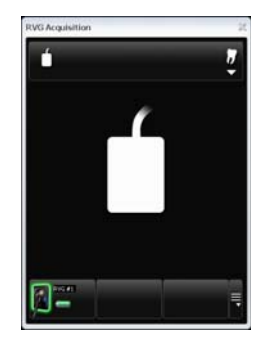

**(Optional)** Click  $\overline{V}$  To select the tooth or teeth number. Click  $\overline{V}$  to return to the **RVG Acquisition** interface. The selected tooth number is displayed on the **RVG Acquisition** interface.

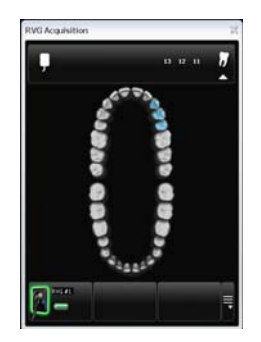

2 Select the x-ray timing according to the region of interest and the patient type (follow the user instructions of your x-ray generator).

3 Insert the sensor holding it horizontally in the patient's mouth. Positioning in the patient's mouth depends on the region of interest.

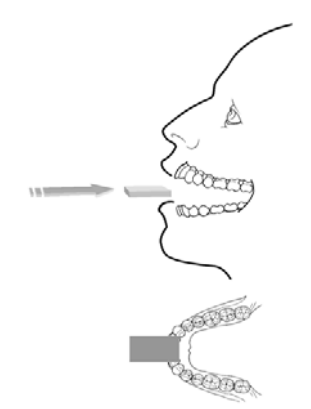

4 Approach the x-ray generator tube head to the patient.

**(Optional) If you are using the IPS aiming ring system**, press the ON button. If you are in front of the aiming ring, make sure that the front LED is ON. If you are positioned in the back of the aiming ring, a quick press on the ON/OFF button will turn on the LED on the back.

5 Align the x-ray tube head with the patient's tooth and the sensor and make sure that the tube head is not shacking.

**(Optional) If you are using the IPS aiming ring system**, position the X-ray generator parallel to the active surface of the RVG sensor. When the RVG sensor is correctly centered in the ring the centring indicator becomes a green cross.

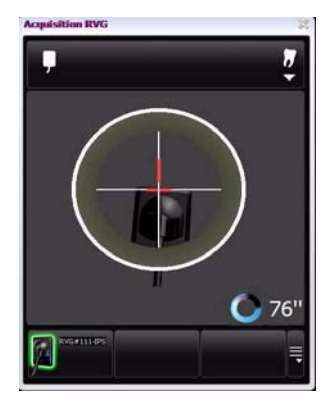

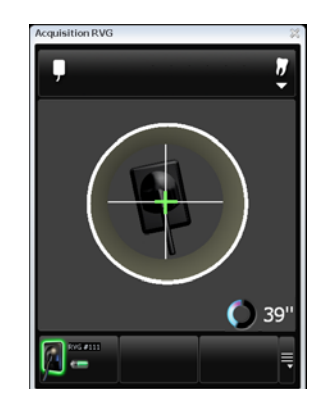

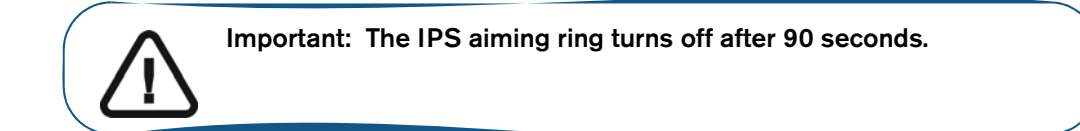

## **Launching the X-Ray**

To launch the x-ray, follow these steps:

- 1 Ask the patient to remain still.
- 2 Position yourself either 2 meters behind the x-ray generator or outside the door.
- 3 Keep visual contact with the patient during the x-ray.
- 4 Trigger the x-ray with the remote control of the x-ray generator.

The image appears in the preview screen of the **RVG Acquisition** interface. The light on the remote control button blinks blue indicating the image transmission.

When the acquisition ends, the **RVG Acquisition** interface disappears and the acquired image is displayed in the **Imaging Window.** The light on the remote control button becomes solid blue.

- 5 Check the image quality. If not satisfactory, redo the x-ray.
- 6 If satisfactory, remove the generator tube head.
- 7 Remove the RVG sensor from the patient's mouth. Remove the hygienic sensor protection.

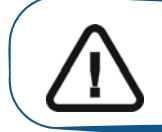

**Important: DO NOT pull the sensor by its cable when you remove the hygienic protection.**

# **7 RVG Mobile Application**

# **The RVG Mobile Application Overview**

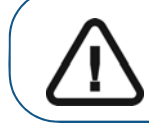

**Important: iPhone®/iPod® touch devices are not included or delivered with the KODAK RVG 6500 Systems.**

The RVG mobile interface is a user-friendly working interface that is designed and developed specifically for the KODAK RVG 6500 intraoral imaging system. The RVG mobile interface module, to be used on your **Apple iPhone®/iPod® touch, is downloadable from the Apple Store**. It enables you to acquire X-ray images without the presence of a computer in the patient's vicinity. For how to use your iPhone®/iPod® touch see the product's user manual.

The RVG mobile interface enables you to:

- Acquire X-ray images using your iPhone®/iPod® touch.
- View the acquired X-ray images on your iPhone®/iPod® touch.
- Transfer acquired X-ray images from your computer to your iPhone®/iPod® touch.
- Transfer acquired X-ray images from your iPhone®/iPod® touch to your computer.

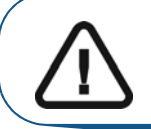

**Important: Your iPhone®/iPod® touch devices cannot be used as a diagnostic tool. You can only use your computer to view the X-ray image to make your diagnosis.**

#### **Figure 9 Patient Window**

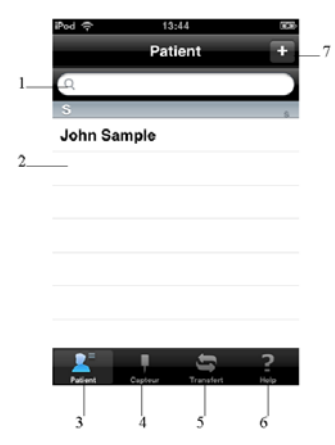

- **1 Search field:** Searches a specific patient
- **2 Patient list:** Lists patients in alphabetical order.
- **3 Patient list button:** Accesses the **Patient** window.
- **4 Sensor list button:** Accesses the **Sensor** list window
- **5 Transfer button:** Uploads the images to the KDIS
- **6 Help button:** Accesses the help documentation
- **7 Edit button:** Accesses the **Edit Patient** window to modify or create the patient file

Touch the different fields to access the different options.

#### **Figure 10 Editing Patient Window**

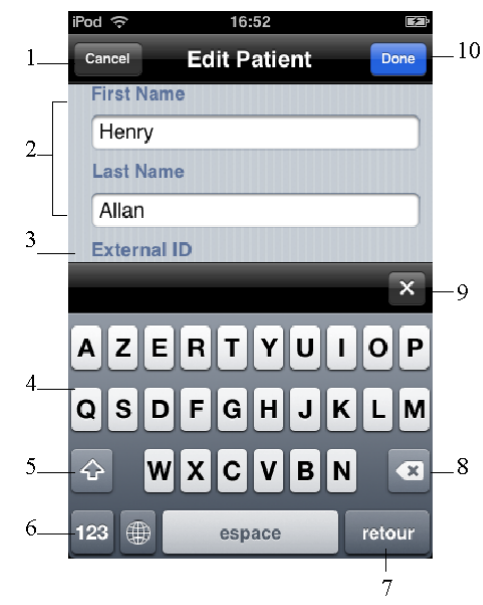

- **1 Cancel button:** Cancels all the new modifications
- **2 Patient file field:** Displays patient information
- **3 External ID field:** Displays patient ID number generated by the third party patient management software
- **4 Key board:** Edits the patient information
- **5 Upper/Lower case button:** Edits lower or upper case letters
- **6 Number button:** Changes the keyboard from alphabetic to numeric keyboard
- **7 Return button:** Leads you to the next field
- **8 Delete button:** Deletes the entered letter or number
- **9 Exit button:** Closes the accessed option, for example the calender.
- **10 Done button:** Saves the edited information and accesses the **Edited Patient** file window

#### ગ્ન ⊝  $16:53$ **Edit Patient** Cancel Done **External ID**

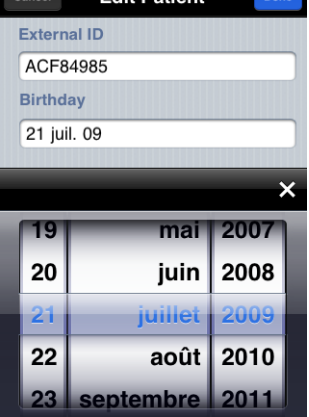

#### **Figure 11 Calender Window Figure 12 Edited Patient File Window**

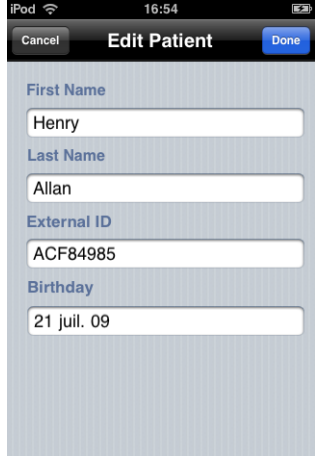

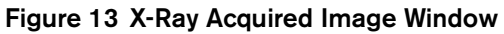

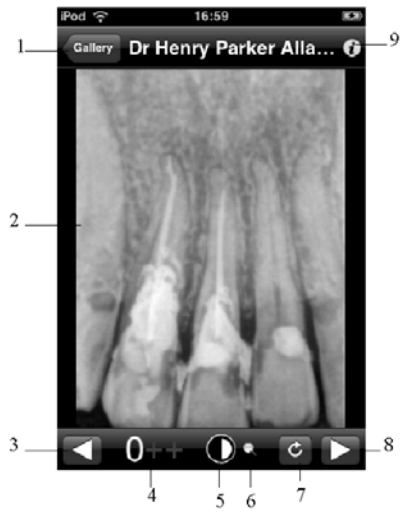

- **1 Gallery button:** Accesses the slides of the acquired images.
- **2 Preview screen:** Displays real-time the acquired image.
- **3 Back button:** Returns to the previous image.
- **4 Image contrast button:** Enhances the different zone of interest:
	- **0:** Perio: Optimizes the display of periodontal tissues.
	- **+:** Endo: Optimizes the contrast values over the entire range.
	- **++:** Dentin-Enamel Junction (DEJ): Optimizes the values at the crown, the amelo-dentinal junction and the roots.
- **5 Toggle between Contrast/Brightness button:** Manages the black and white contrast.
- **6 Zoom button:** Enlarges and highlights a section of the image
- **7 Reset button:** Resets to initial image
- **8 Forward button:** Goes to the next image
- **9 Information button:** Accesses the image information

#### **Figure 14 IPS Aiming Ring Interface and Alignment Indicator**

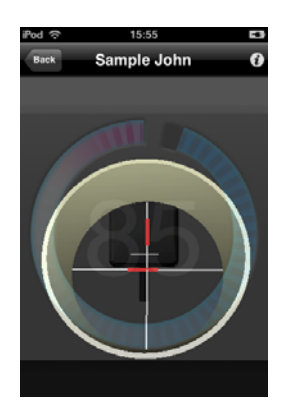

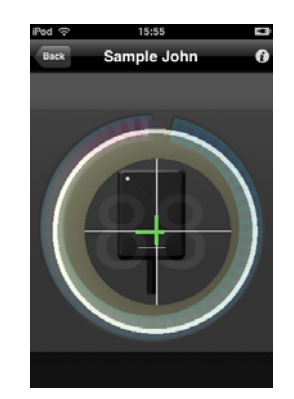

**(optional) The IPS aiming ring** enables you prior to acquisition to dynamically and visually center and align the X-ray beam to the RVG sensor.

# **Downloading the RVG Mobile Application**

## **If iPhone/iPod Touch is Connected to the Internet**

If your iPhone®/iPod® touch device is connected to the Internet, follow these steps:

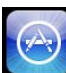

- 1 On the main window, tap **App Store**. A window is displayed with different applications.
- Q <sup>2</sup> Tap search . In the search field, enter **RVG mobile** and tap search . The RVG Mobile Icon is displayed.

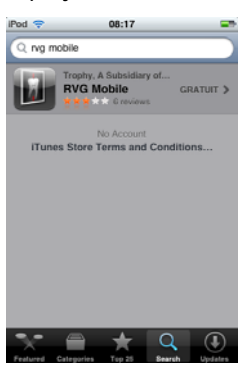

3 Tap **. The RVG** mobile detail window is displayed.

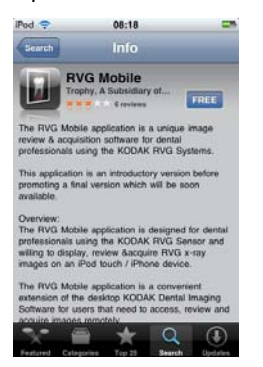

- 4 Tap **FREE** The **INSTALL** is displayed.
- 5 Tap INSTALL to start the download and follow the on-screen instructions.

## **If iPhone/iPod Touch is not Connected to the Internet**

If your iPhone®/iPod® touch device is not connected to the Internet the **Application Store** window is displayed when you want to access the Apple Store to download.

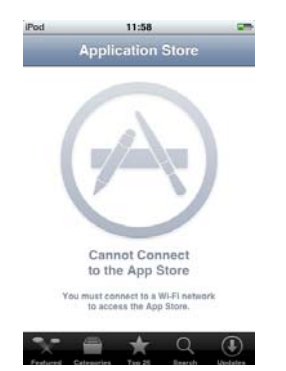

In this case, follow these steps:

- 1 Connect your iPhone®/iPod® touch device to the computer.
- 2 Go to the Apple Store web site **Chittp://www.apple.com/itunes/**
- 3 Click . Follow the on-screen instructions. When the **iTunes** is installed on your

computer, appears on your desktop.

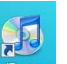

- 4 Double-click . Enter the required on-screen information. The **iTunes** main window is displayed.
- 5 Select **Store > iTunes Store**. The **App Store** window is displayed.
- 6 On right top corner of the **App Store** window, in the search field enter **RVG mobile** and launch the search to find the **RVG Mobile Application**.

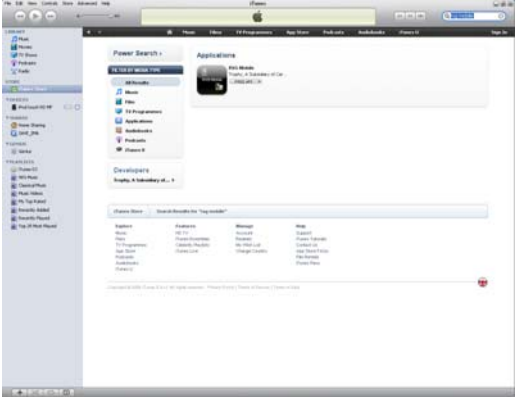

- 7 Click FREE APP . The RVG Mobile application download is launched. The download icon **Downloads** appears on the lateral bar. Wait until the download ends.
- 8 In the lateral bar, select **Devices > iPod or iPhone** to upload the RVG mobile application on your device. Click on the tab **Application**.
- 9 Check **Sysnc Applications** and the check box of the **RVG Mobile Application.** Click **Apply** to send the **RVG Mobile Application** to your device.
- 10 Click  $\Theta$  when the upload process ends.

You must now connect your device to the WiFi access point.

# **Connecting The Device to the WiFi Access Point**

To connect your device to the WiFi access point, follow these steps:

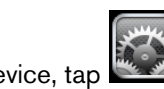

1 On your device, tap the **Settings** window is displayed.

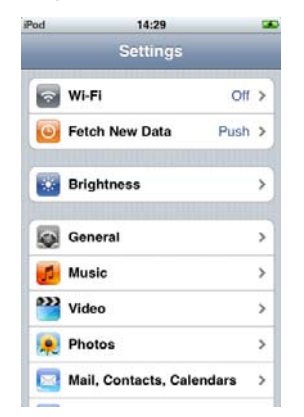

2 Tap <sup>•</sup> W<sup>i-Fi</sup> . Tap OFF to change to ON. The WiFi Networks window is displayed.

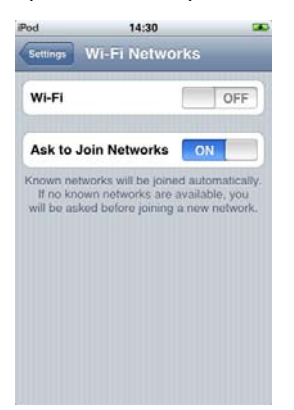

3 Tap **RVG8\_Network.** The **Enter Password** window is displayed**.**

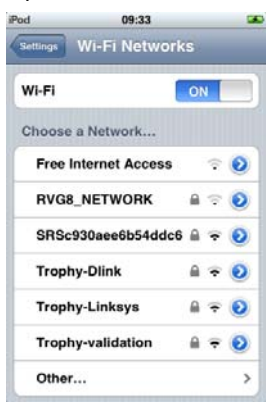

- 4 Enter the **Password: 7794AA6500EC239BFF4554DD80**. Tap
- 5 When the WiFi connection is established,  $\frac{|\text{Pod}}{\epsilon}$  signal is displayed on the WiFi Networks window and a check appears next to **RVG8\_Network**.

Join

6 Tap to return to the **Settings** window.

You must now configure the preference settings of the **RVG Mobile Application**.

# **Configuring the Preference Settings**

To configure the preference settings, follow these steps:

1 In the **Settings** window, scroll down until the end and tap **II** RVG Mobile The RVG Mobile window is displayed. If you want to rename your RVG sensor, tap in the **Device Identification** field and enter the new name.

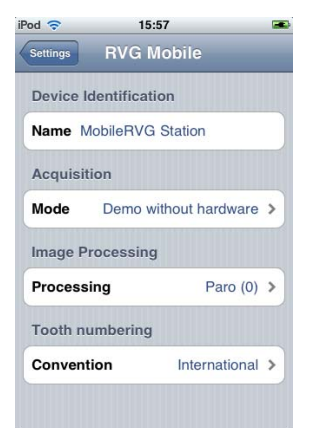

2 In the **RVG Mobile** window, tap the **Acquisition** field. The **Mode** window is displayed.

3 In the **Mode** window, tap **X-Ray** field, a check sign appears in the **X-Ray** field.

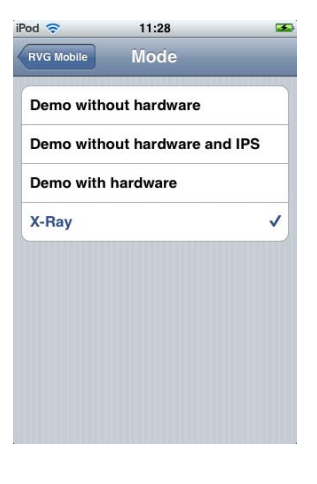

- Tap **RVG Mobile** to return to the **RVG Mobile** window.
- 5 In the **RVG Mobile** window, tap **Image Processing** field.The **Processing** window is displayed.
- 6 In the **Processing** window, **Endo** (optimizes the contrast values over the entire range) is selected by default. We recommend that you keep this selection. You can select any type of image contrast while reviewing the acquired image using the image contrast functions of your device (see Figure 14).

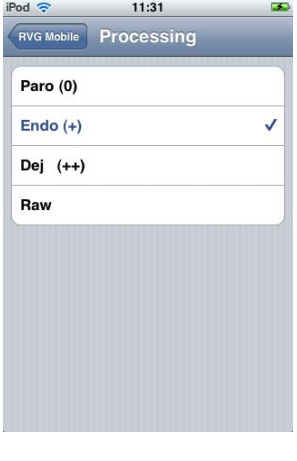

- 7 Tap RVG Mobile to return to the **RVG Mobile** window.
- 8 In the **RVG Mobile** window, tap **Tooth numbering** field. The **Convention** window is displayed.

9 Tap the relevant convention. A check sign appears in the field that you have selected.

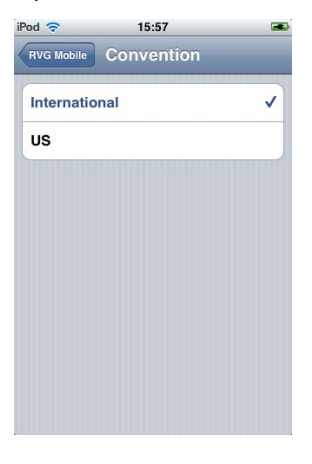

10 Tap to return to the **RVG Mobile** window. The **Settings** window is displayed with the new selections. These selection are automatically saved.

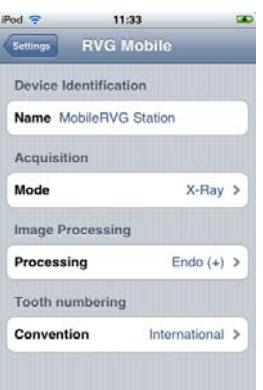

11 If the settings are correct, tap the **Home button U** to return to the main window. The configuration of the settings is saved and finished.

# **Locking the RVG Sensor to the Apple Device**

To lock the RVG sensor on your Apple device, you need to have the RVG mobile application on your iPhone®/iPod® touch device.

To ensure best use, follow the instructions in the following order.

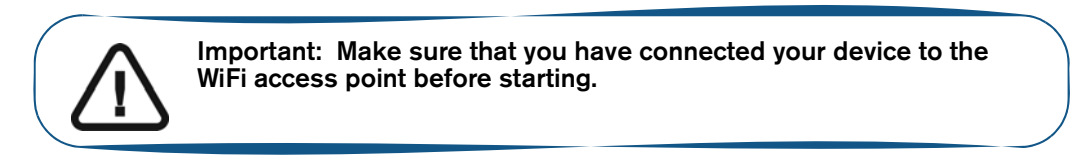

## **Accessing the Sensor List Window**

You must access the **Sensor** list window before locking the RVG sensor to your Apple device. To access the sensor list window, follow these steps

1 With the sensor in hand, press the remote control button of the selected RVG control box to turn ON the device. Wait for the blinking blue light (A) to become solid blue (B).

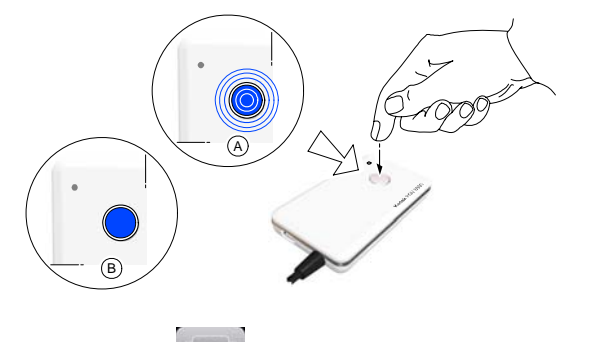

- <sup>2</sup> Turn ON your Apple device. Tap **the fitting of the Patient** window.
- 3 In the **Patient** window, tap to access the **Sensor** list window. The **Sensor** list window is displayed. Find the desired sensor in the sensor list.

## **Locking a Single RVG Sensor to the Apple Device**

If you have a single RVG sensor, you need to lock only once to the device where the acquired image must appear.

To lock the RVG sensor to your device, follow these steps:

1 In the **Sensor** list window, tap on the sensor.

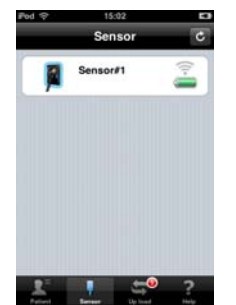

2 Tap Lock Tap Lock to validate.

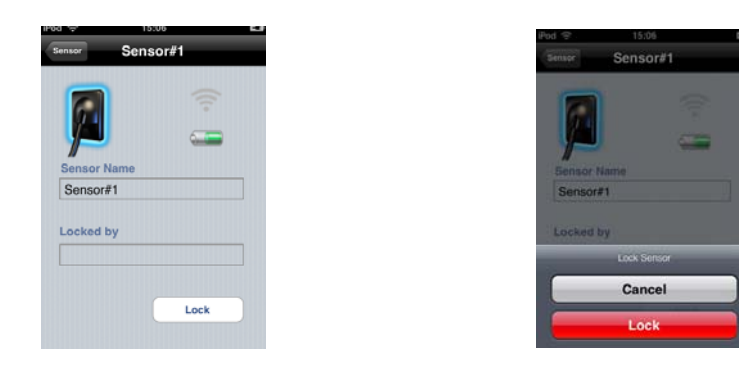

## **Locking Several Shared RVG Sensors to the Apple Device**

If you have several shared RVG sensors, you need to lock the selected RVG sensor to the device where the acquired image must appear.

To lock the selected RVG sensor to your device, follow these steps:

1 In the **Sensor** list window identify the selected sensor.

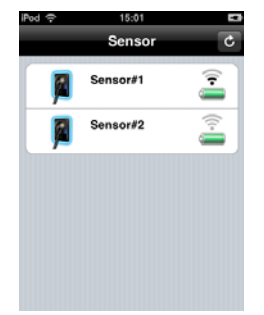

**If**  $\mathbb{R}$  **: Sensor is locked on your device and ready for acquisition. You can continue to section "Finding or Creating a Patient File".** 

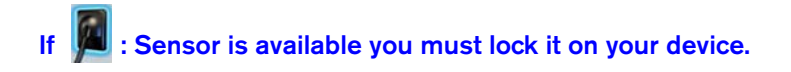

2 In the **Sensor** list window, tap the selected sensor. Then, tap Lock . Tap Lock

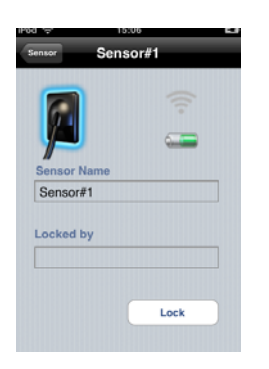

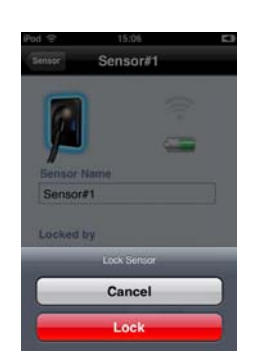

to validate.

**If** : Sensor is not available (locked on another device). You must unlock and then lock **the sensor on your device.**

In the **Sensor** list window, tap the selected sensor. Then, tap **Unlock**, Tap Unlock to validate.

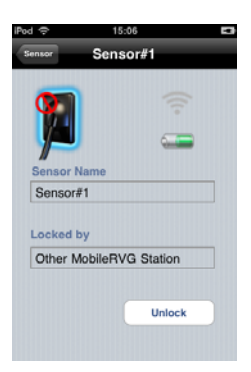

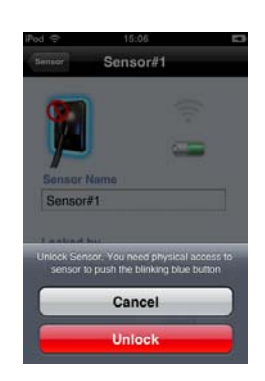

**Press quickly on the remote control button while the light is blink blue (A)**. If the unlocking was not executed you must redo the unlocking process.

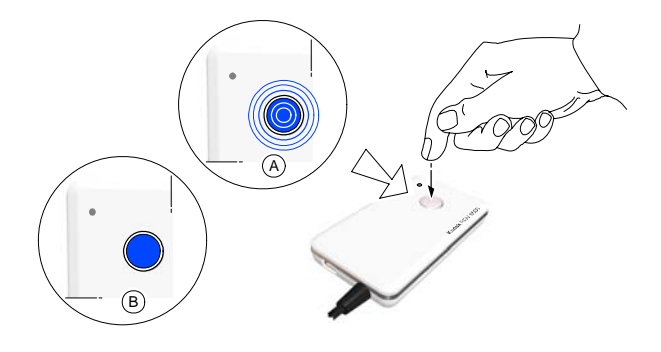

Then, tap Lock Tap Lock to validate..

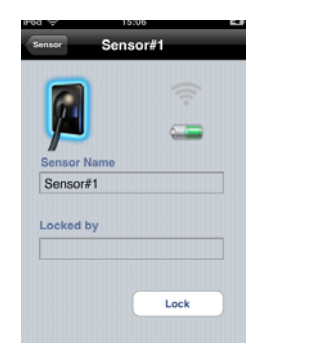

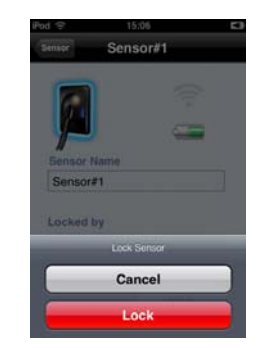

# **Finding or Creating a Patient File**

To find or create a patient file, follow these steps:

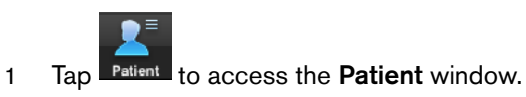

2 In the **Patient** window, in the search field enter the patient's name and tap to open the patient's file or search by alphabetical order.

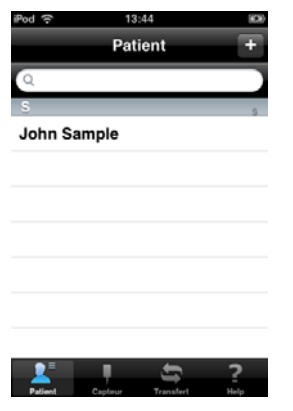

If you need to create or edit a patient's information, tap **the independent of Edit Patient** window. Tap the different fields to access the different options. Edit or modify the patient's information. Tap

Done to save the patient information.

3 Tap on the selected name, the displayed window presents the patient information and the sensor status.

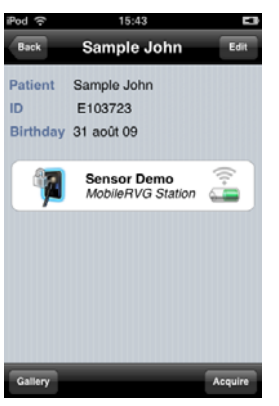

# **Acquiring an Image with the RVG Mobile Application**

## **Preparing the RVG Sensor**

To prepare the selected RVG sensor, follow these steps:

- 1 Select an appropriate positioner for the region of interest and the sensor size.
- 2 Cover with a disposable hygienic sleeves specifically designed for each sensor size.

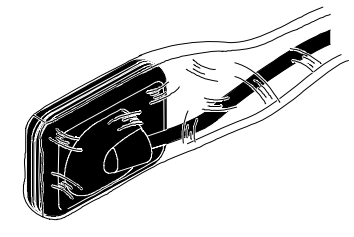

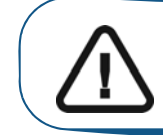

.

**Important: To prevent cross-contamination, use a new hygienic barrier for each new patient.**

3 Place the protected RVG sensor in the sensor positioner's biteblock.

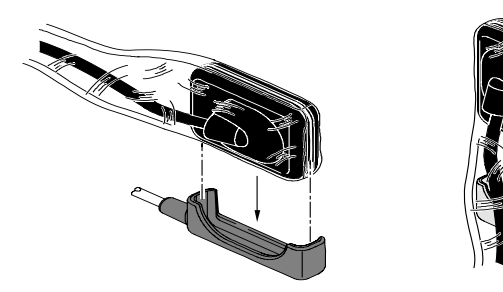

## **Preparing the X-Ray Generator**

To prepare the x-ray generator, follow these steps:

- 1 Select the x-ray timing according to the region of interest and the patient type (follow the user instructions of your x-ray generator).
- 2 Insert the sensor holding it horizontally in the patient's mouth. Positioning in the patient's mouth depends on the region of interest.

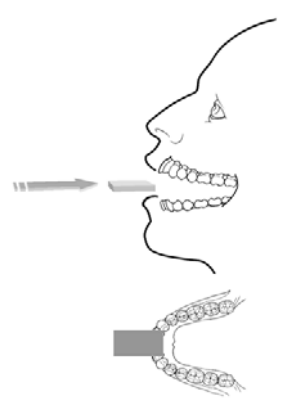

3 Approach the x-ray generator tube head to the patient's chair.

**(Optional) If you are using the IPS aiming ring system**, press the ON button. If you are in front of the aiming ring, make sure that the front LED is ON. If you are positioned in the back of the aiming ring, a quick press on the ON/OFF button will turn on the LED on the back.

4 Bring the tube head in front of the aiming ring if using the RINN positioner.

**(Optional) If you are using the IPS aiming ring system**, position the X-ray generator parallel to the active surface of the RVG sensor. When the RVG sensor is correctly centered in the ring the centring indicator becomes a green cross.

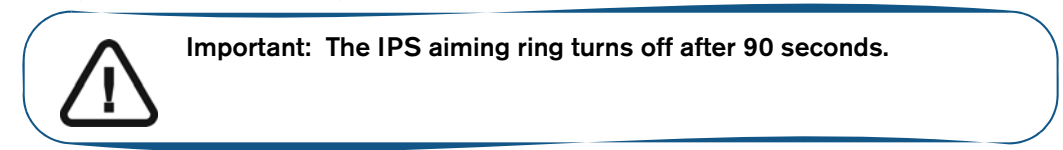

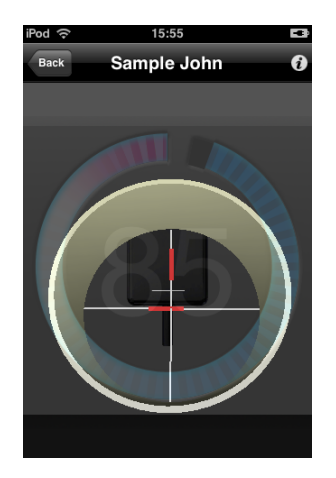

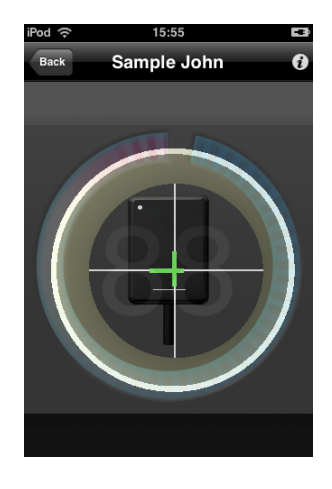

- 5 Correctly align the tube head with the sensor.
- 6 Make sure that the tube head is not shacking.

## **Launching the X-Ray**

To launch the x-ray, follow these steps:

- 1 Ask the patient to remain still.
- 2 Position yourself either 2 meters behind the x-ray generator or outside the door.
- 3 Keep visual contact with the patient during the x-ray.
- 4 Touch **Acquire** to acquire an image.The 90 seconds timer is displayed. The RVG control box is solid green.

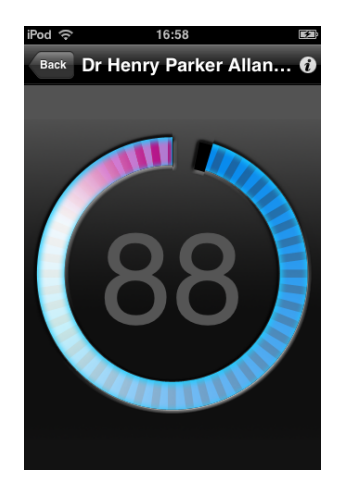

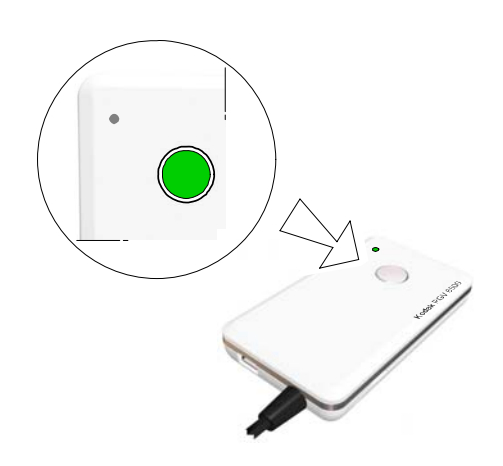

**(Optional) If you are using the IPS aiming ring system**

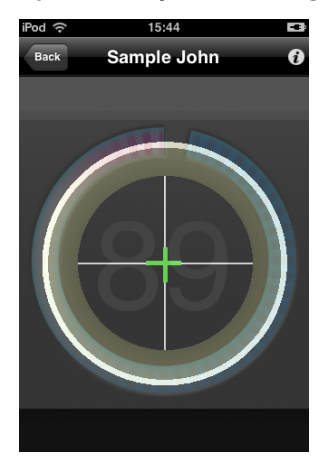

5 Trigger the x-ray with the remote control of the x-ray generator. The image appears in the preview screen of your device**.** The light on the remote control button blinks blue indicating the image transmission

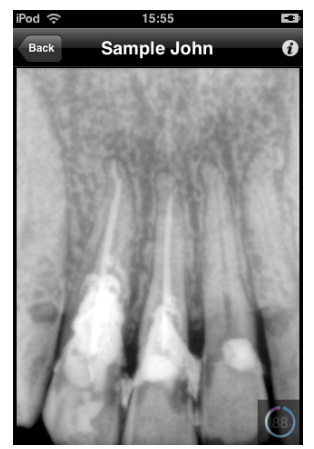

6 When the acquisition ends, the light on the remote control button becomes solid green. At this stage, while the count down continues, you can continue acquiring other images.

If the count down ends and you wish to acquire other images then redo step 5.

- 7 Check the image quality. If not satisfactory, redo the x-ray. If satisfactory, remove the generator tube head.
- 8 Remove the RVG sensor from the patient's mouth. Remove the hygienic sensor protection.

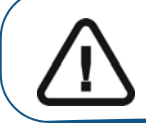

**Important: DO NOT pull the sensor by its cable when you remove the hygienic protection.**

9 Tap on the acquired image to access the contrast tools. The acquired images is saved automatically.

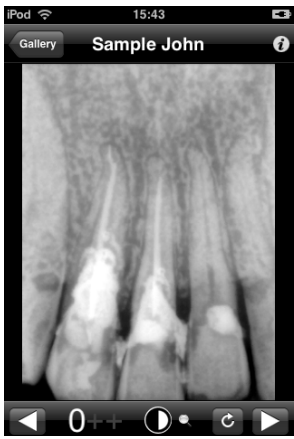

10 Touch  $\ddot{i}$  to access the summary of the last acquired image. You can enter any comments in the yellow comment's field.

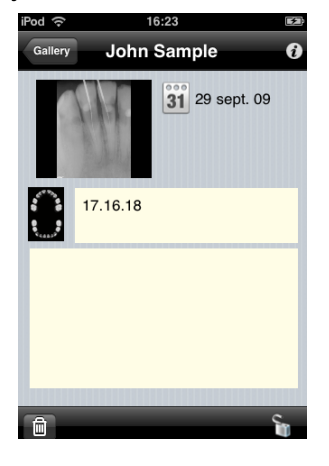

11 Tap to access the dental arch window. Tap and touch the selected tooth or teeth number.

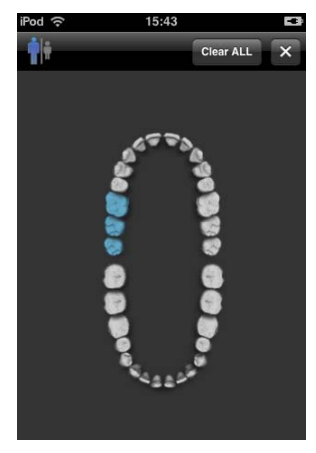

- 12 Tap  $\overline{X}$  to return to the previous window.
- 13 Tap **Gallery** to view all the acquired images of the patient. You can touch each acquired image in the gallery and do step 10 and 11.

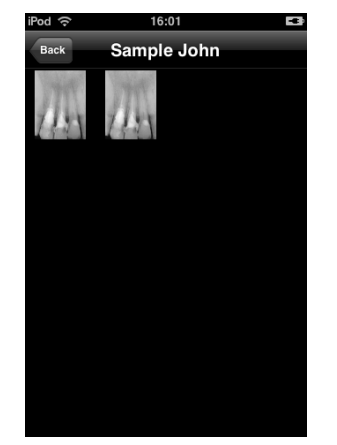

14 Tap **Back** to display the patient information.

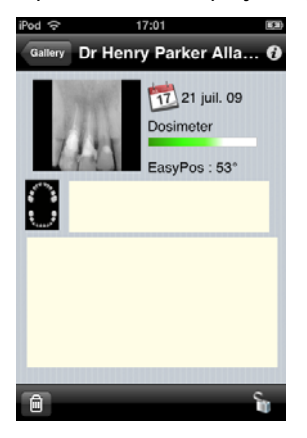

15 Tap Back to access the **Patient** window.

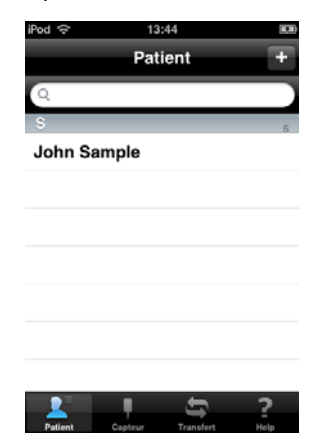

16 When you want to transfer all the acquired images of the patients to your computer, in the **Patient**

window, touch **transfert** the transfer window is displayed.

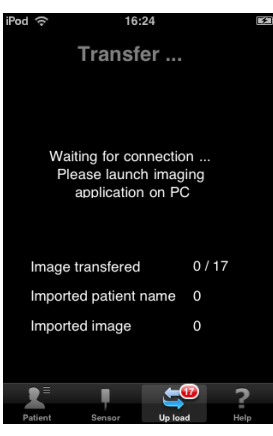

17 Launch the KDIS, click , and follow the on-screen instructions.

**8 Troubleshooting**

Occasionally, malfunctions can occur during use in the event of an incorrect action. The quick trouble shooting and the Information "**I**", will guide you through the actions you need to take to correct the malfunction.

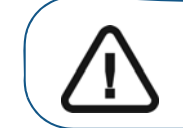

**Important: If the malfunction persists or more serious conditions occur, contact your representative.**

When you call your representative have the following information ready:

- Model Number: KODAK RVG 6500
- Error Code Number: I xx
- Message displayed on the popup on the computer screen.

# **Quick Trouble Shooting**

The quick trouble shooting guides you through actions you need to take to correct the malfunction.

The following table lists the malfunctions and the action to take.

#### **Table 2 Quick Trouble Shooting**

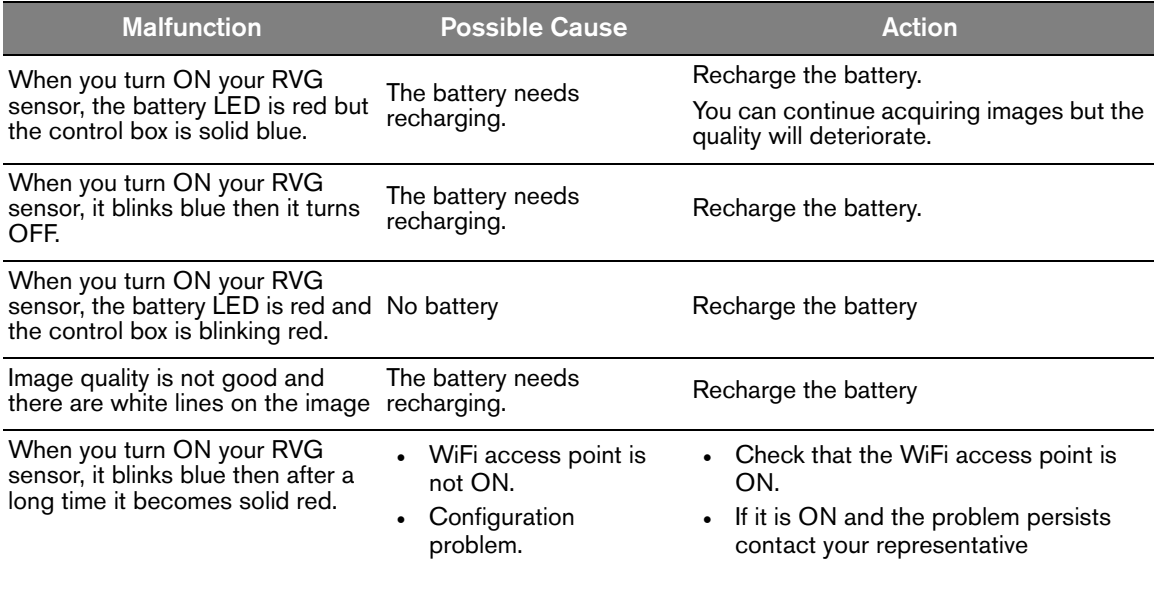

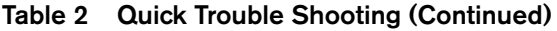

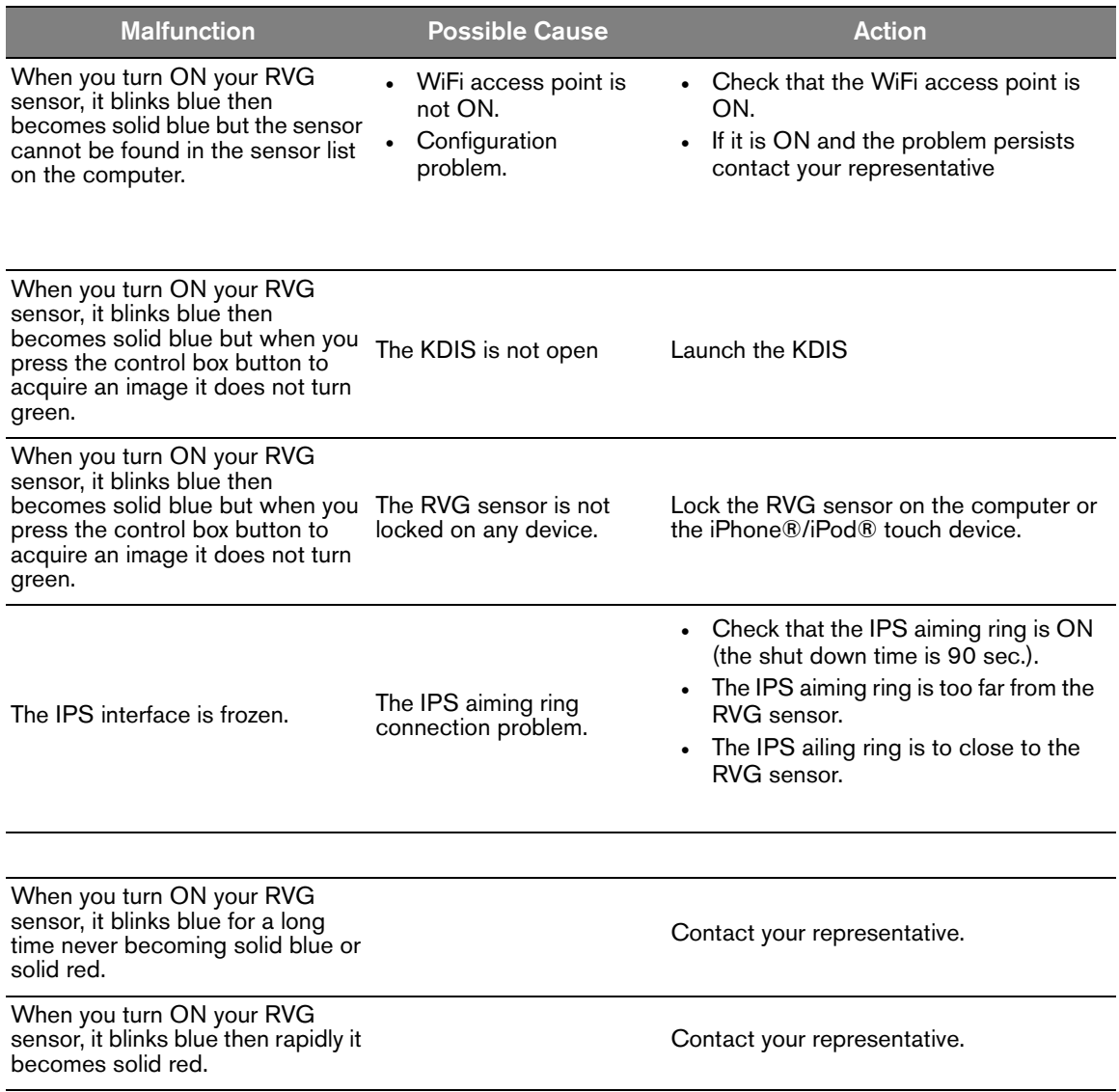

# **Information Messages**

An information **"I"** error code with a message is displayed on the popup on your computer screen.

The following table lists the information messages and the action to take.

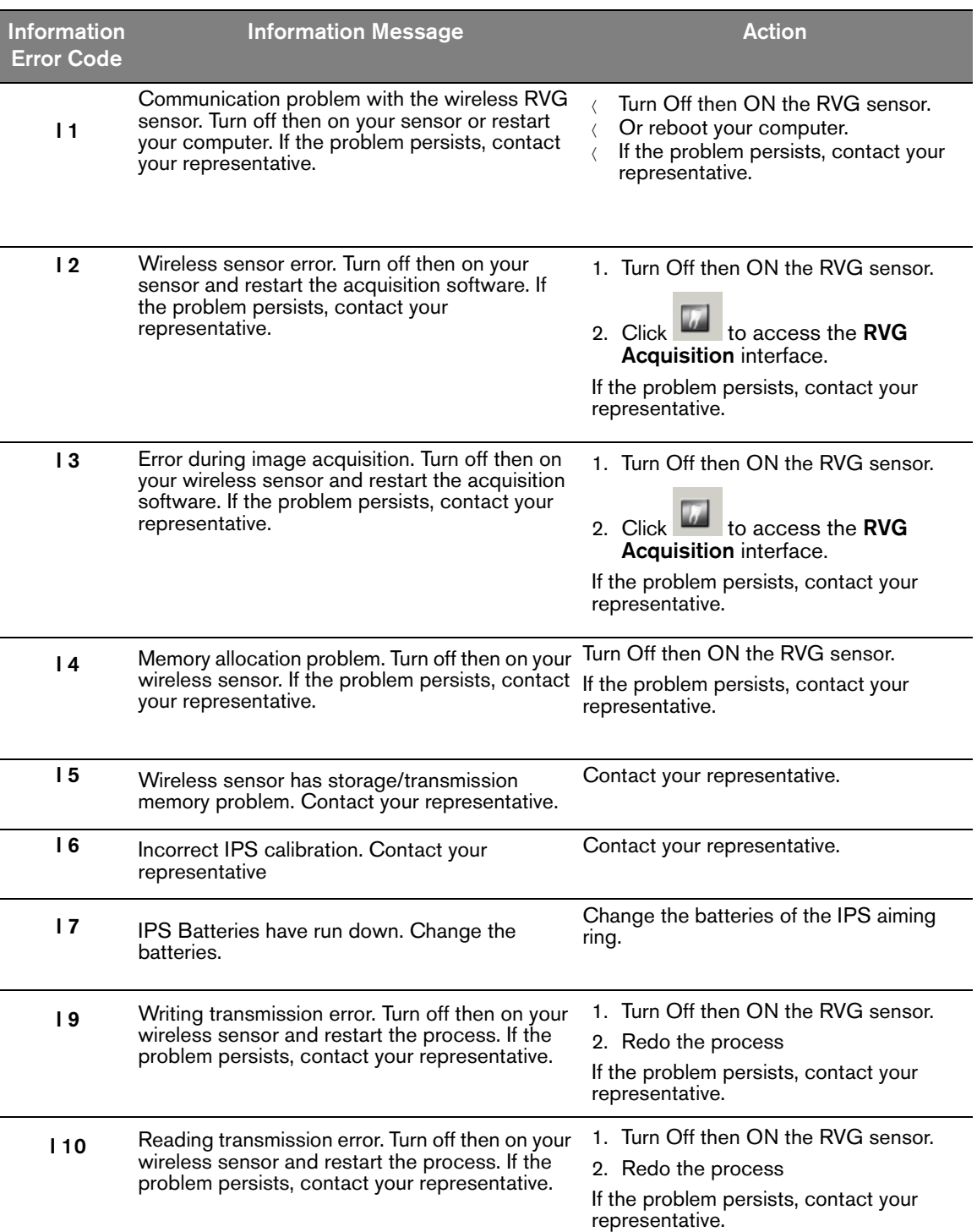

### **Table 3 Information Messages**

**Table 3 Information Messages (Continued)**

| <b>Information</b><br><b>Error Code</b> | <b>Information Message</b>                                                                                                    | <b>Action</b>                                                                                                    |
|-----------------------------------------|----------------------------------------------------------------------------------------------------|----------------------------------------------------------------------------------------------------|
| 112                                     | Memory allocation problem. Restart your<br>computer. If the problem persists, contact your<br>representative.                                                               | Reboot your computer.<br>If the problem persists, contact your<br>representative.                                                                                                    |
| 113                                     | Error during the image transfer. Turn OFF then<br>ON your wireless sensor and restart the<br>acquisition software. If the problem persists,<br>contact your representative. | 1. Turn Off then ON the RVG sensor.<br>2. Click to access the RVG<br>Acquisition interface.<br>If the problem persists, contact your<br>representative.                                                                               |
| 114                                     | System error. Close and restart the acquisition<br>software. If the problem persists, contact your<br>representative.                                                       | 1. Exit the KDIS.<br>2. Click to access the RVG<br>Acquisition interface.<br>If the problem persists, contact your<br>representative.                                                                                                 |
| 115                                     | Image storage problem in the patient database.<br>Check the disk space, local file system, write<br>access. Check the storage possibility of your<br>computer.              | 1. Check that you can access the<br>patient database.<br>2. Check the hard disk storage<br>availability.<br>3. Check if there is enough space in the<br>patient database.<br>If the problem persists, contact your<br>representative. |

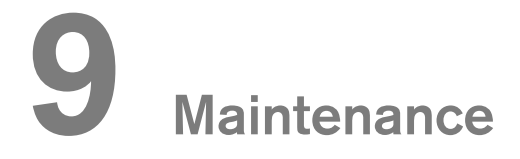

This chapter describes the maintenance task that you need to perform regularly for your KODAK RVG 6500 system and the accessories.

# **Daily**

## **The RVG Sensor**

The RVG sensor is supplied in a **non-sterile state**. Single-use disposable protective hygienic sleeves must cover the RVG sensor before placing it in the patient's mouth. These sleeves are conform to the ISO EN 10993.

To prevent cross-contamination, use a new hygienic barrier for each new patient and disinfect the RVG sensor.

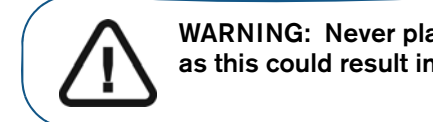

**WARNING: Never place the sensor and/or control box in an autoclave as this could result in serious damage to the sensor.**

### **Cleaning and Disinfecting the RVG Sensor**

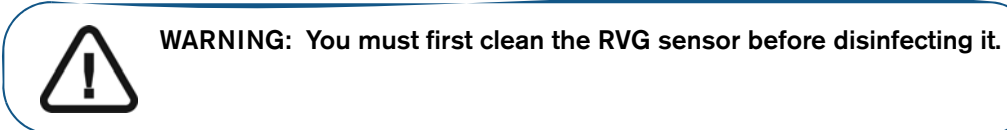

You must first clean the RVG sensor before disinfecting it. To do so, follow these steps:

- 1 Remove the protective hygienic sleeves.
- 2 Remove debris or organic matter from the sensor surfaces with a disposable wipe or surface brush.
- 3 Inspect the sensor for debris. Repeat cleaning if there is any debris left.
- 1 Clean and disinfect with disinfecting wipes.

If you choose disinfecting solutions, use disinfectant suitable for medical devices and composed of Ethanol and/or Isopropanol, and/or Quaternary ammonium (follow the chemical manufacturer's instruction).

#### **Cleaning the RVG Sensor Control Box**

The RVG sensor control box must be cleaned with disposable cleaning wipes similar to those used for the computer screens.

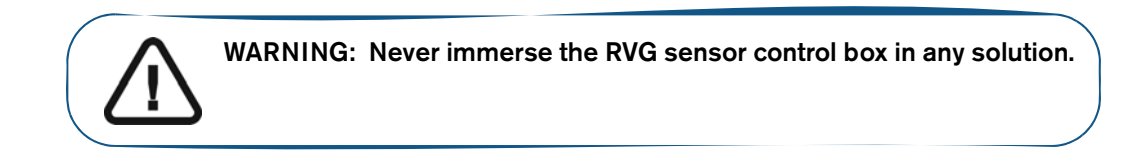

## **Cleaning the Positioning Accessories**

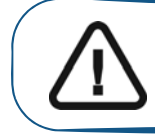

.

.

**WARNING: Do not use chemical autoclave for the toothbrush holders and avoid direct contact with the metallic part of the autoclave.**

#### **Table 4 Positioning Accessories Daily Maintenance Tasks**

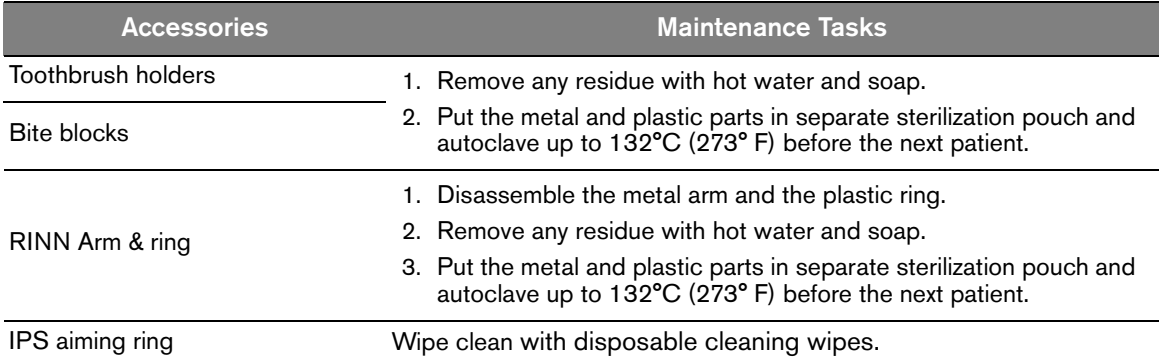

# **Monthly**

Wipe the outer covers of the WiFi AP with a soft and dry cloth.

# **Replacing the RVG Battery**

To replace the RVG battery, follow these steps:

- 1 Turn OFF the RVG sensor.
- 2 Make sure that the RVG sensor is not connected to the mains outlet.
- 1 Press down with fingers and slide the trap door (A) protecting the battery on the back of the control box.

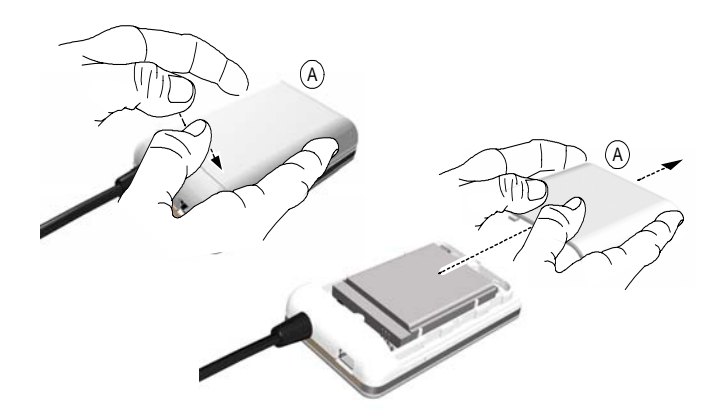

- 2 Remove carefully the connector (B) to remove the used battery.
- 3 Insert the connector (B) of the appropriate battery.

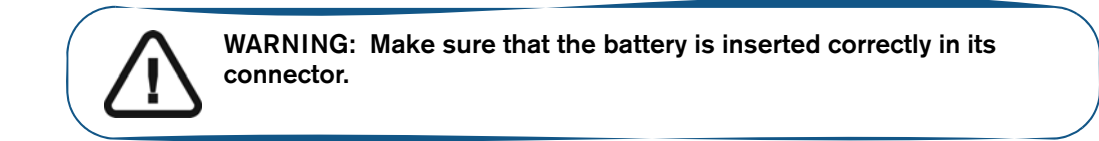

4 Slide and close the trap door (A) protecting the battery.

#### **RVG Control Box**

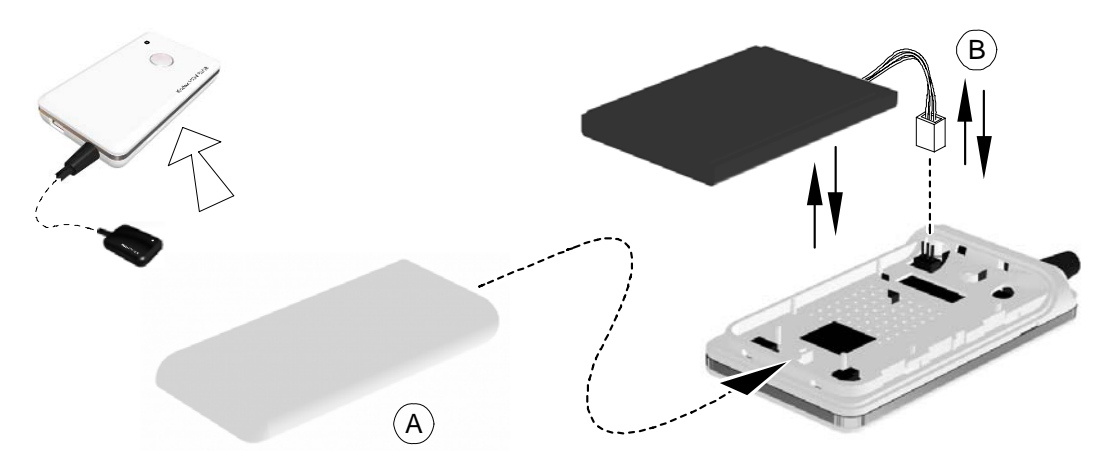

#### **RVG Control Box with IPS board**

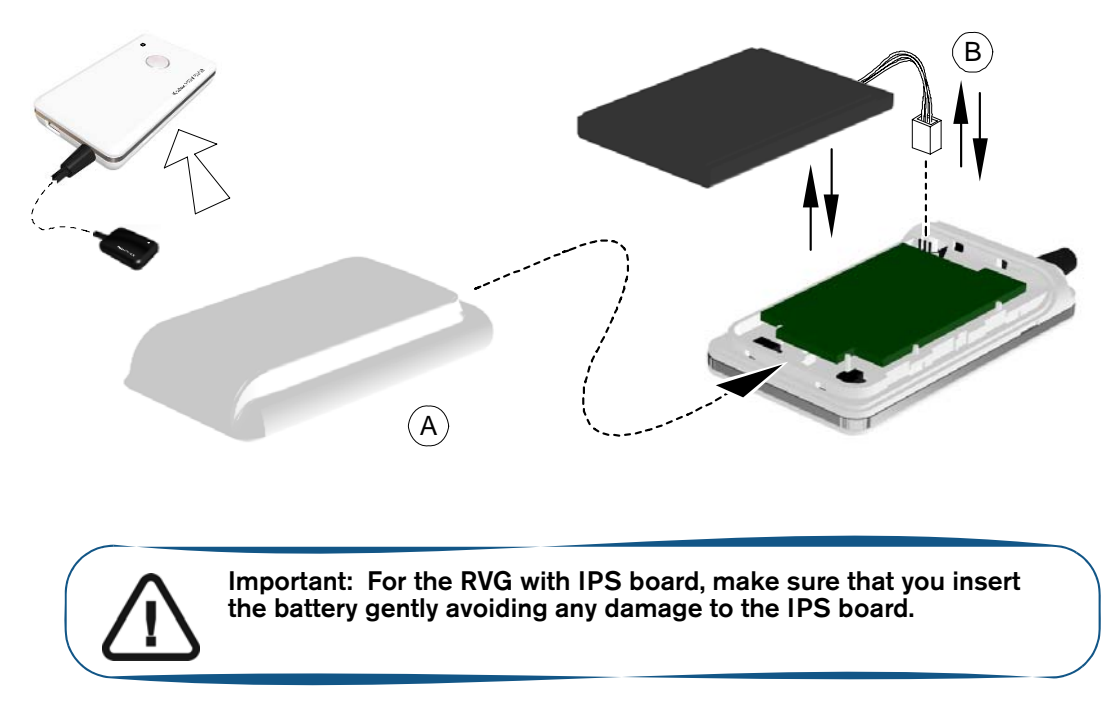

- 5 Plug one end of the medical charger in the USB port of the RVG control box.
- 6 Plug the other end to the mains outlet.

The blinking green light of the battery status (A) on the control box indicates the charging process. The first charging takes about 4hours. When the green light becomes solid green (B) the charging is complete.

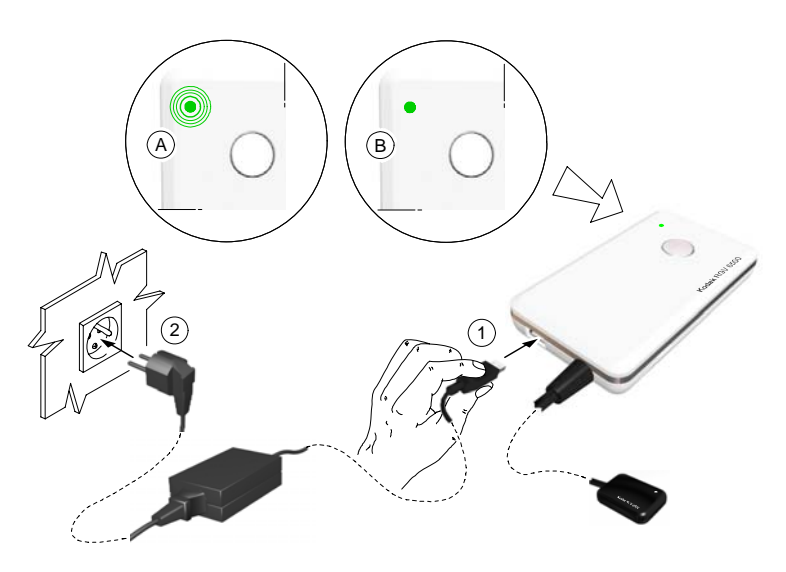

With a fully charged battery you can acquire 180 images.

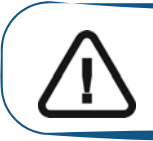

**Important: You can use the RVG sensor to acquire an image while charging ONLY with the medical charger.**

7 You can use the USB cable to charge RVG battery with the computer.

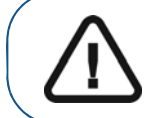

**WARNING: NEVER use the RVG sensor to acquire an image while charging with the USB cable.**

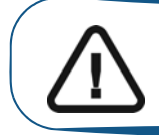

**Important: Remove the battery from the control box if you will not use it for a long period of time.** 

# **Replacing the IPS Aiming Ring Battery**

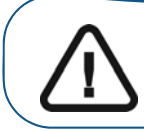

**Important: When the battery is low the LEDs light becomes orange. You need to replace the IPS battery.**

To replace the IPS aiming ring battery, follow these steps:

- 1 Remove the attachment brackets (A).
- 2 Remover the front cover.
- 3 Remove the used 4 batteries.

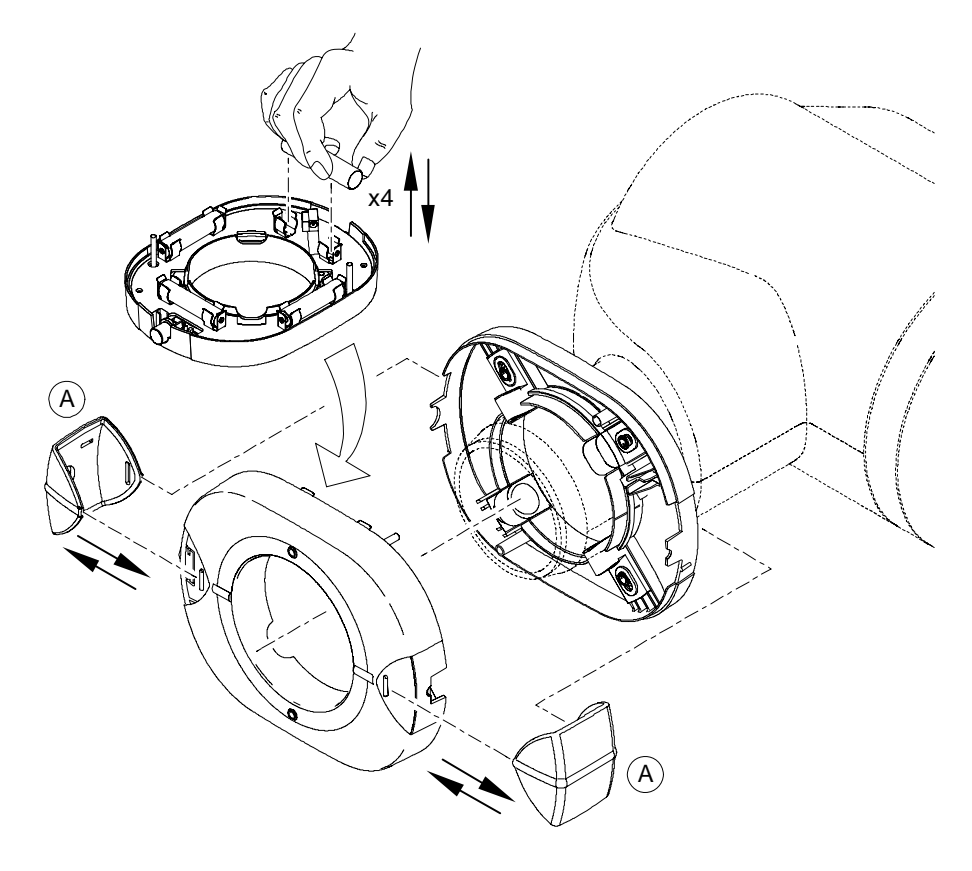

- 4 Replace correctly the new 4 batteries respecting the polarities.
- 5 Replace the front cover.
- 6 Replace the attachment brackets (A).
- 7 Turn ON the IPS aiming ring to check that the batteries are replaced correctly.

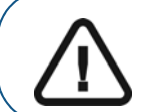

**Important: Remove the battery from the IPS aiming ring if you will not use it for a long period of time.**